# Установить виртуальную машину Oracle Virtual Box

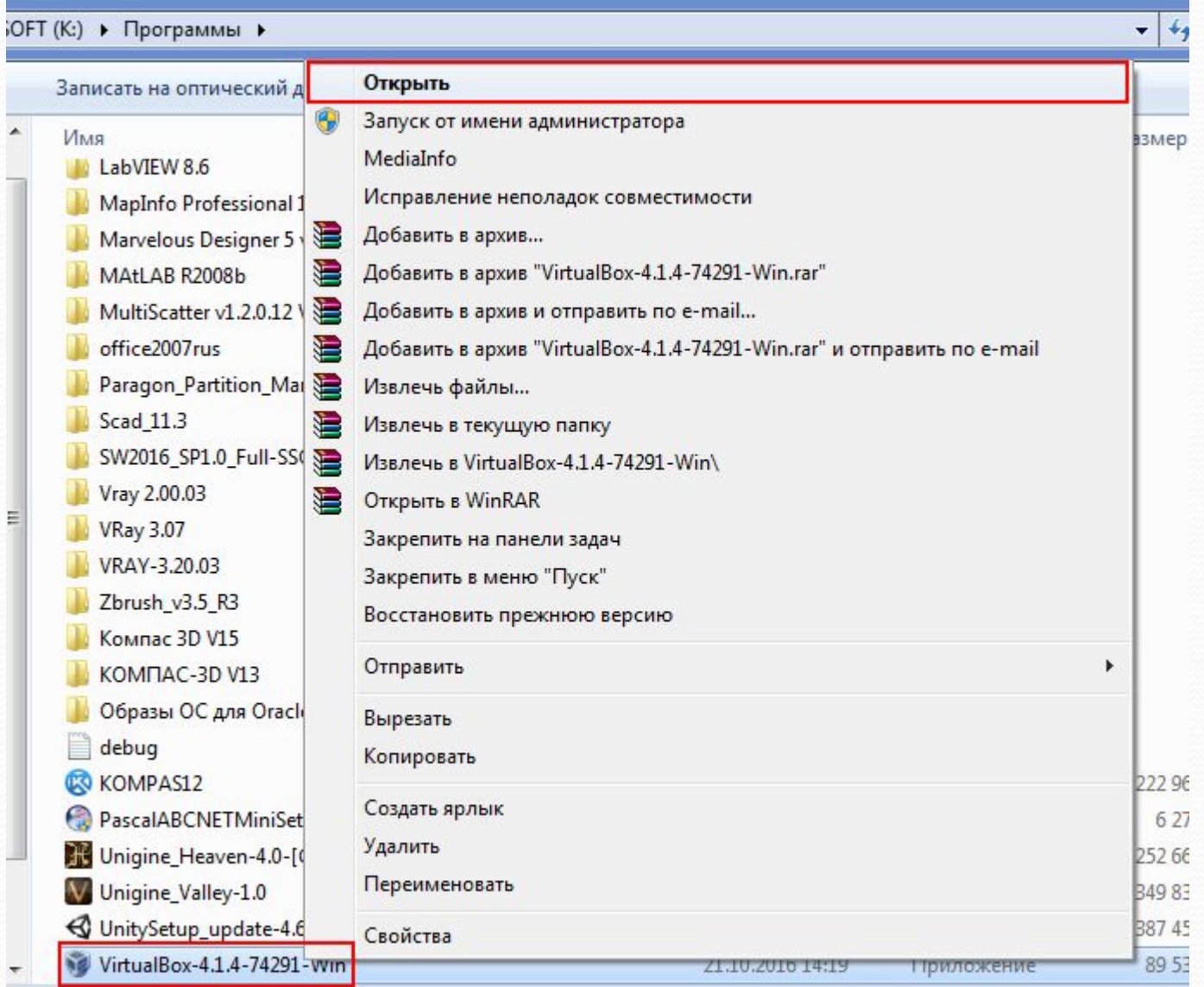

1-Win Дата изменения: 21.10.2016 14:19

Дата создания: 21.10.2016 14:23

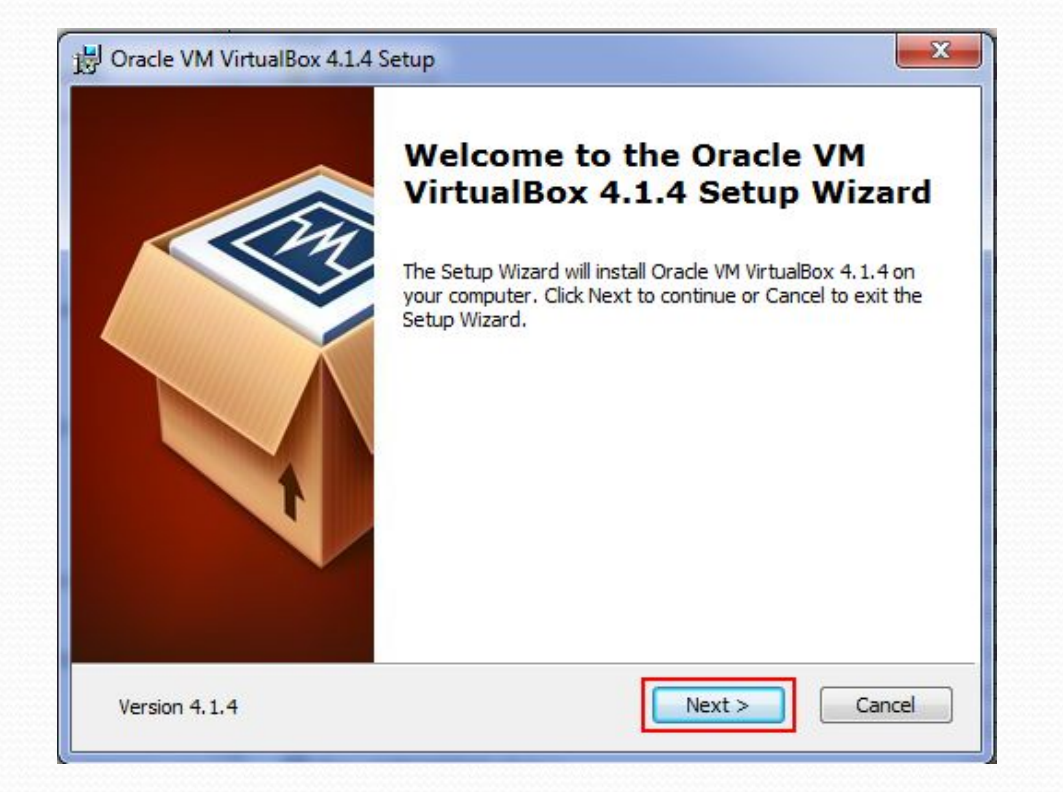

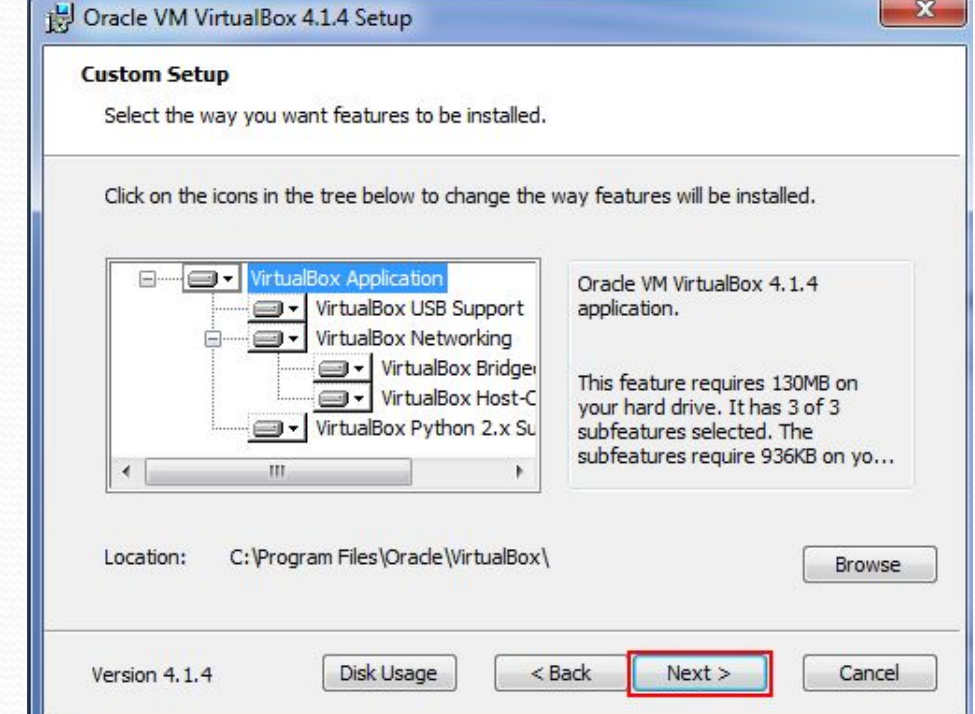

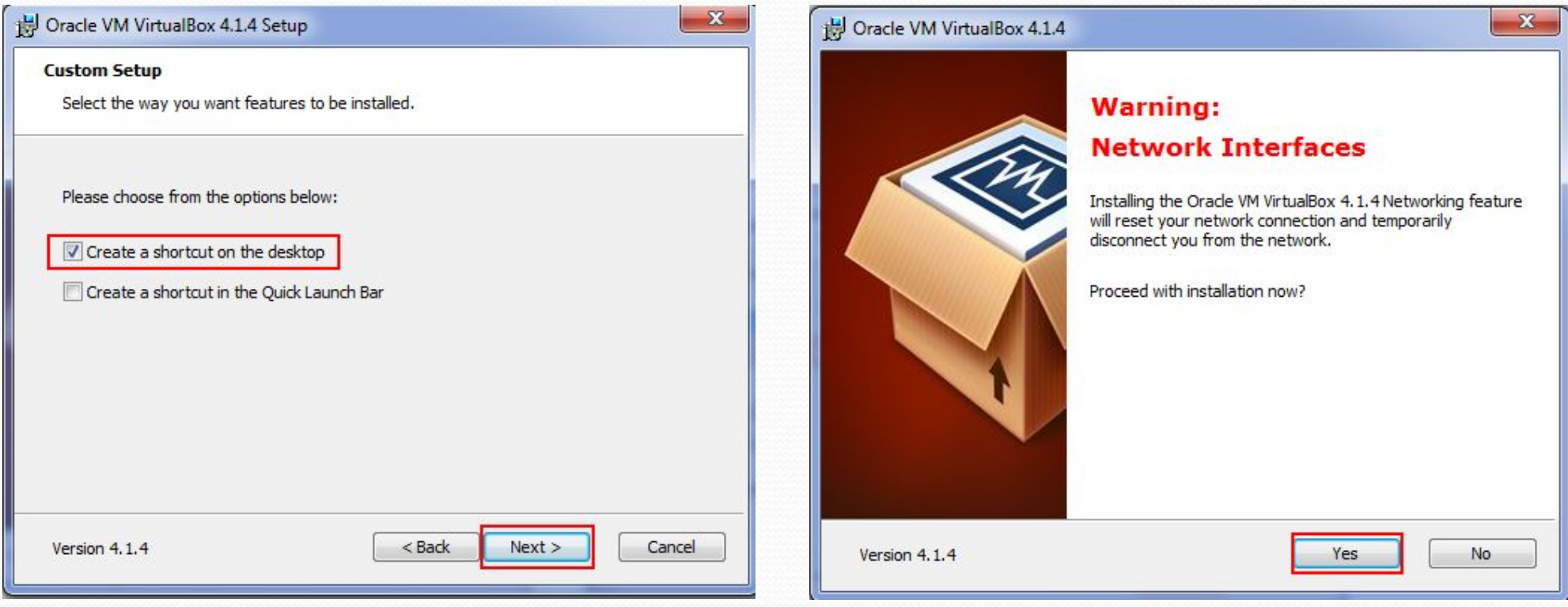

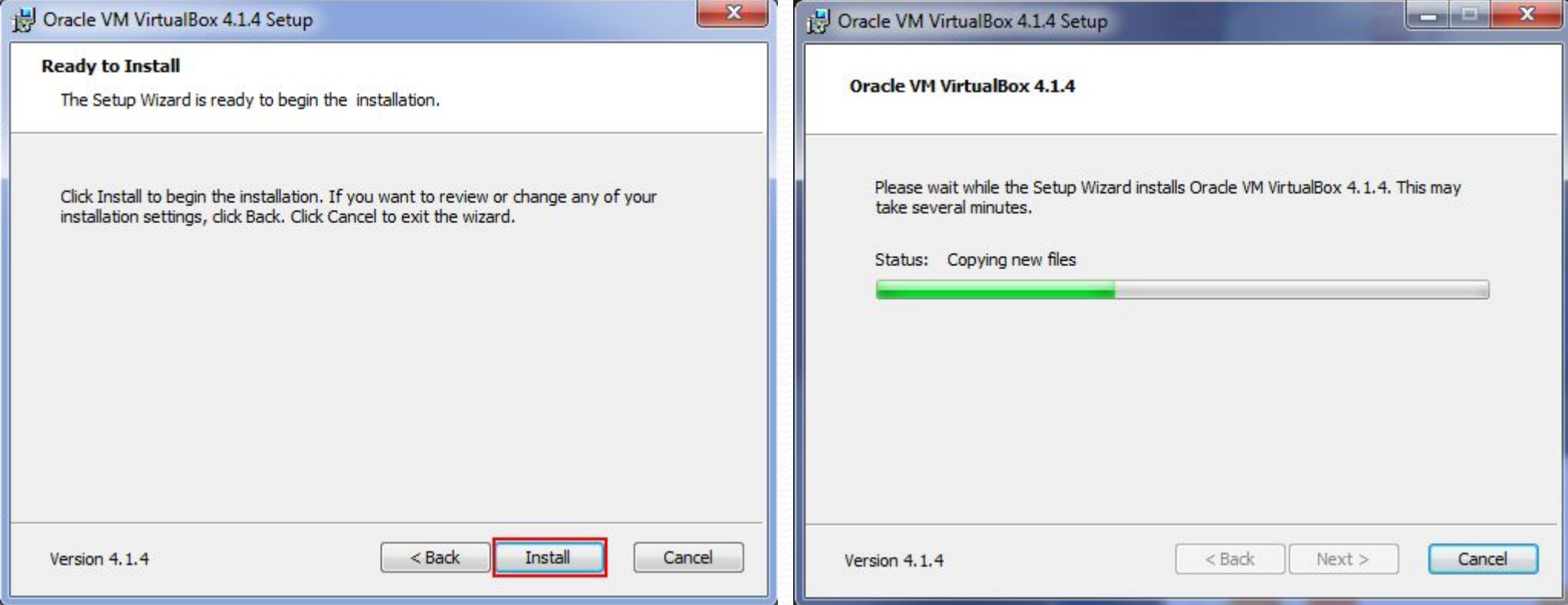

# Запуск Oracle Virtual Box

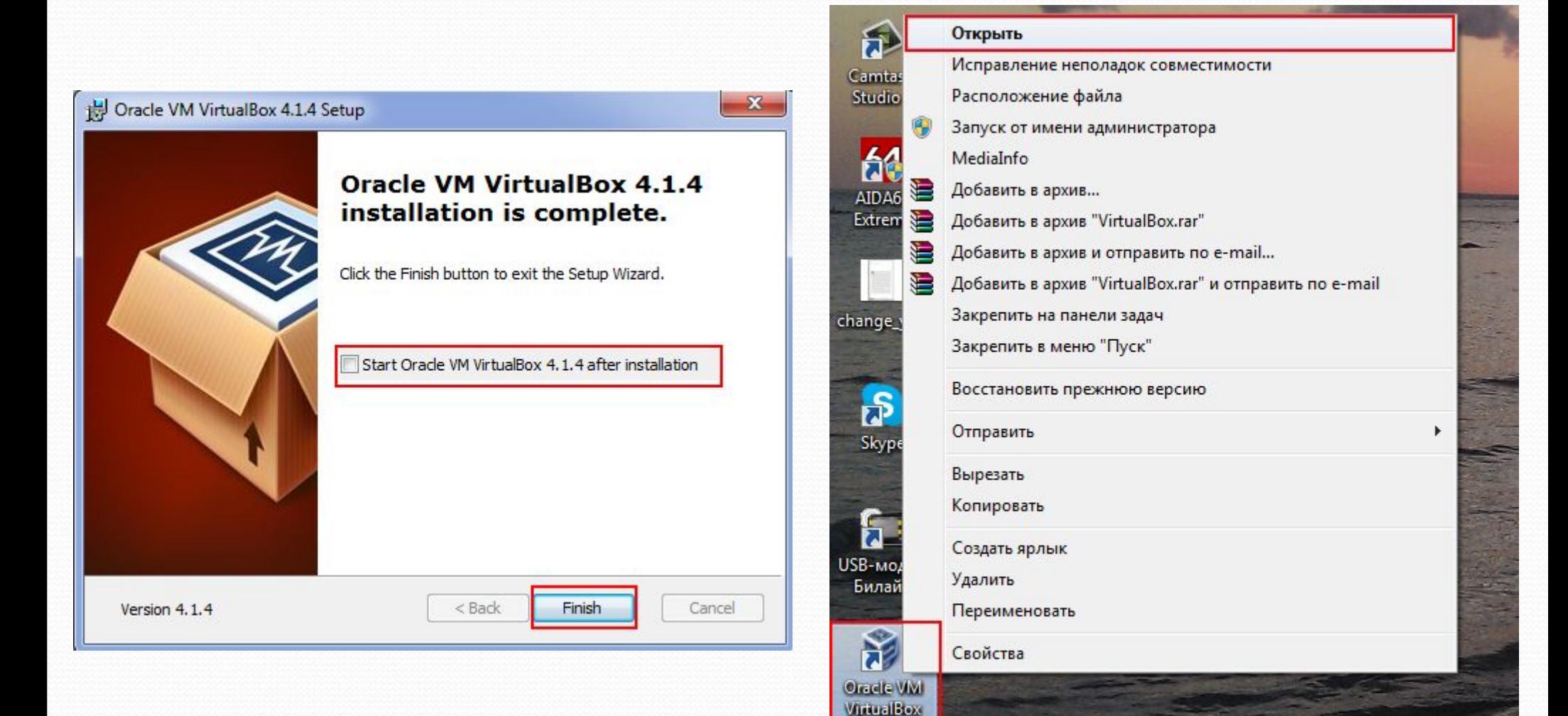

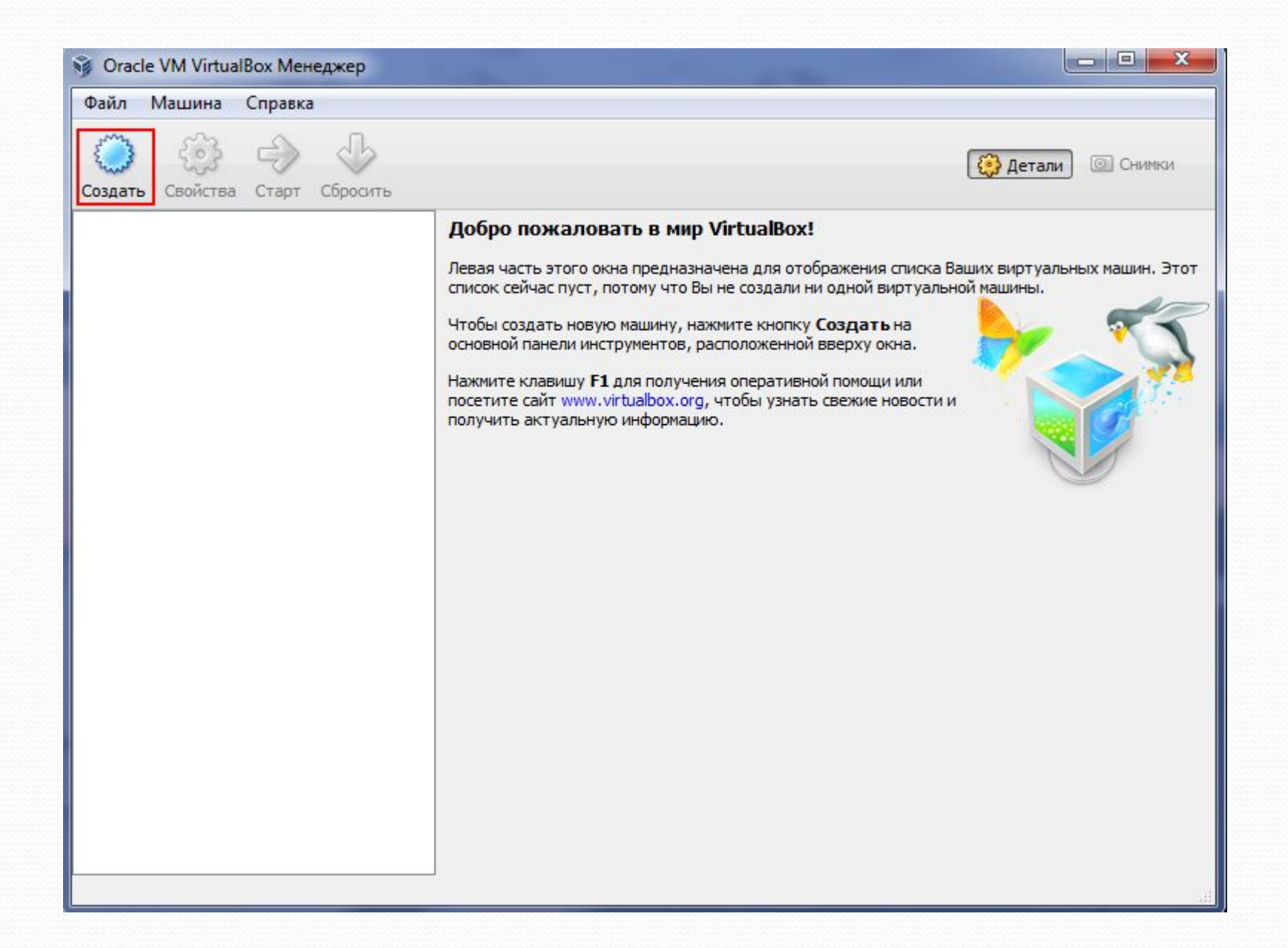

# Создание виртуальной машины Windows XP

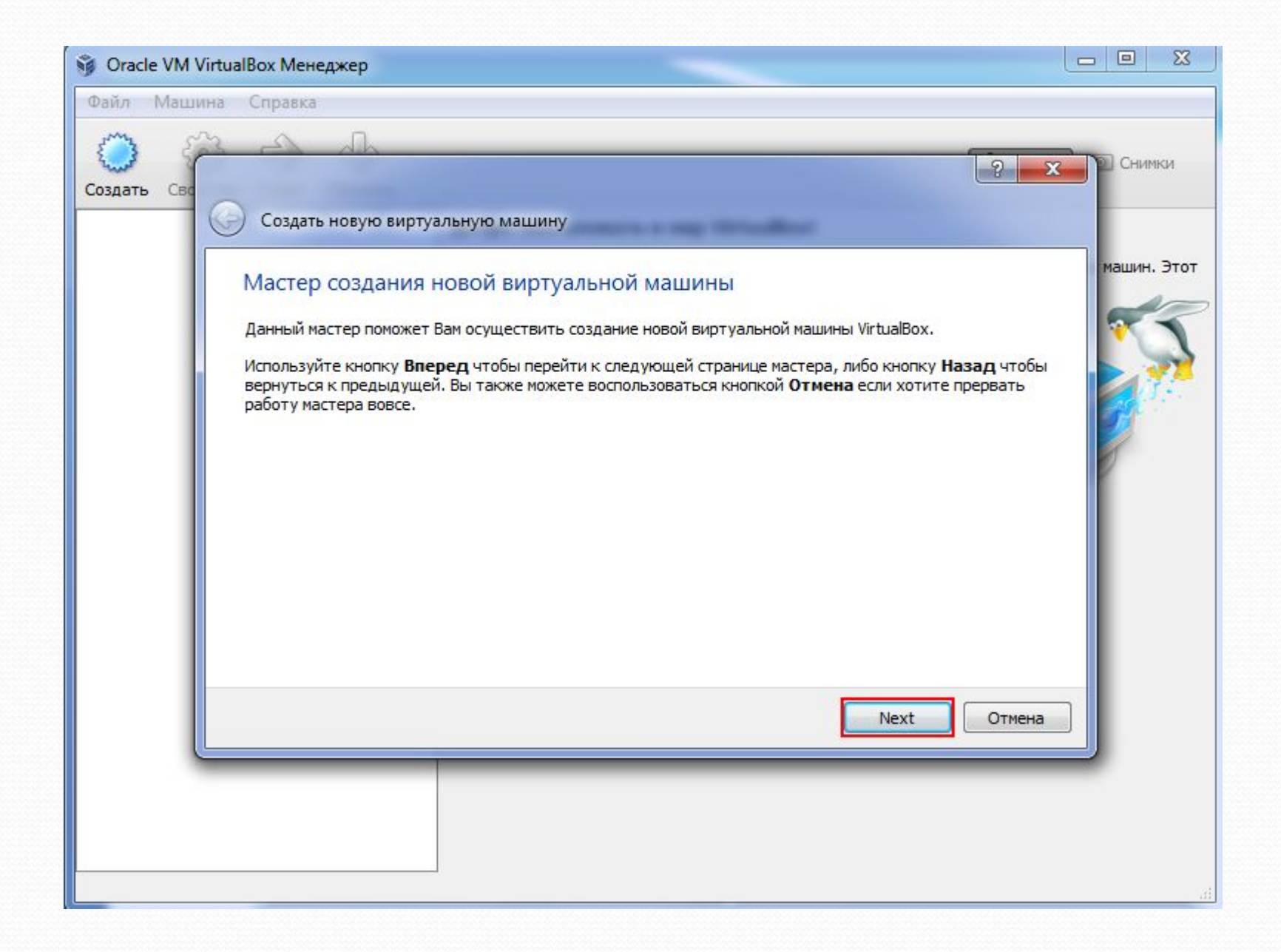

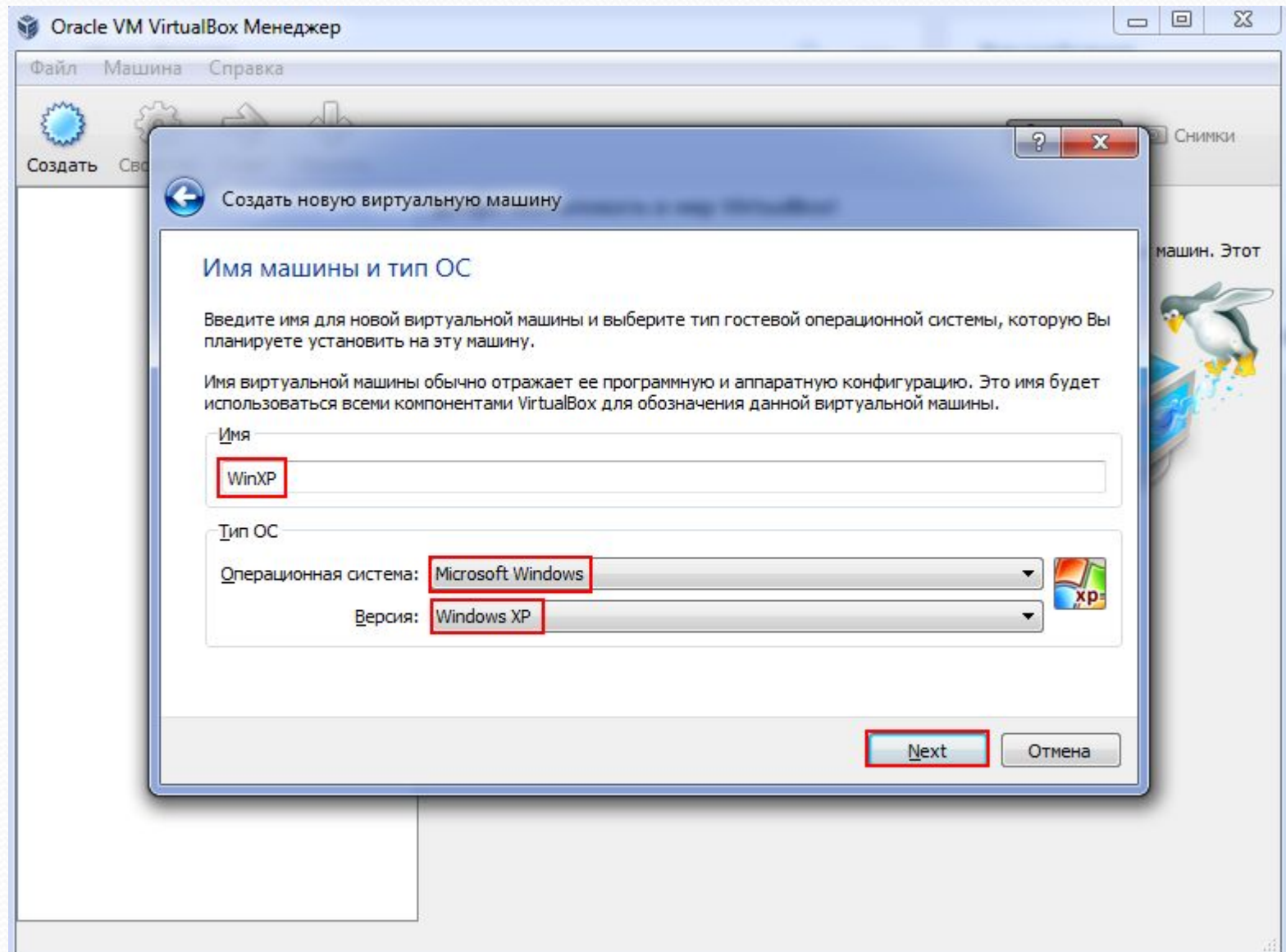

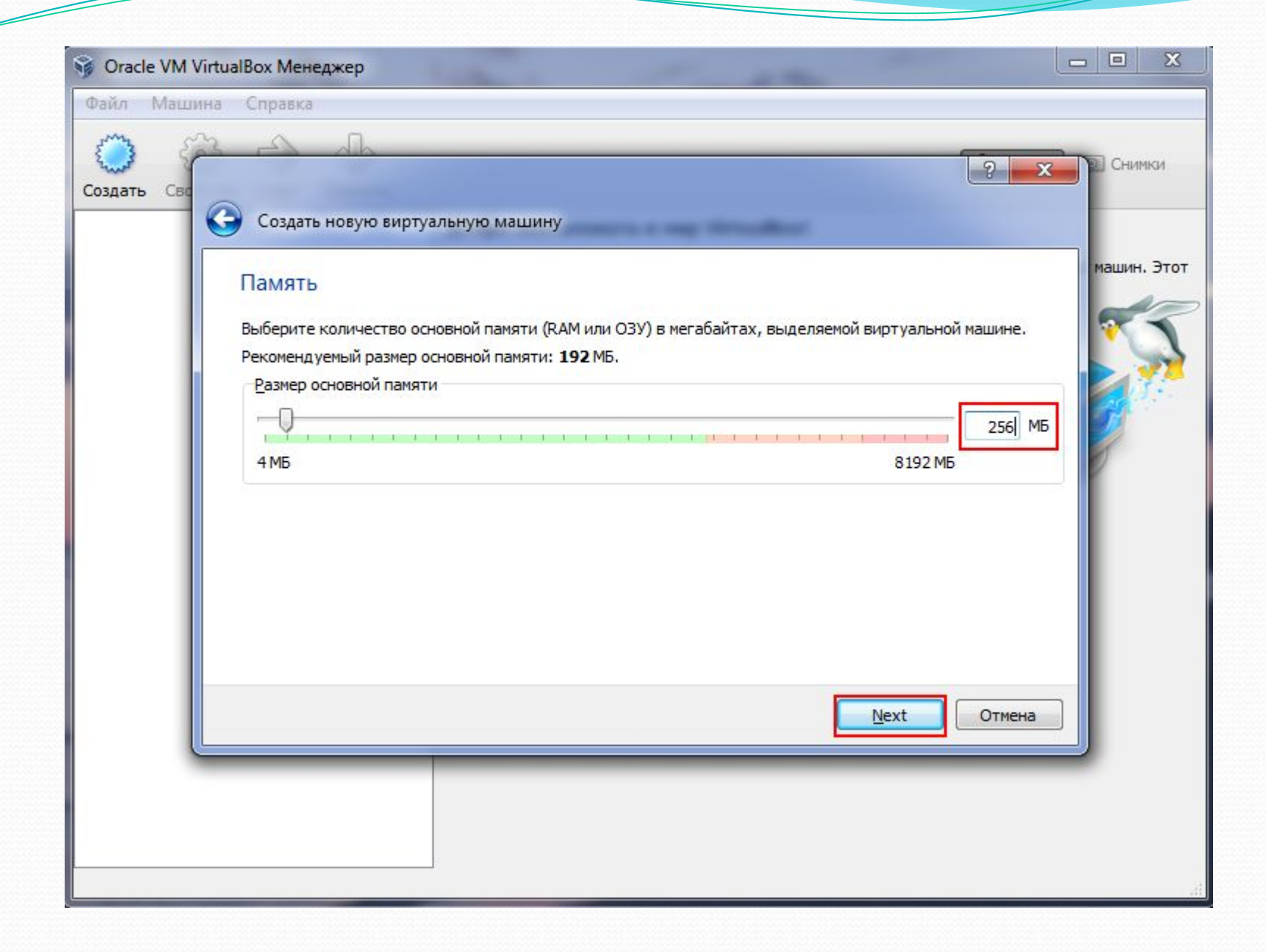

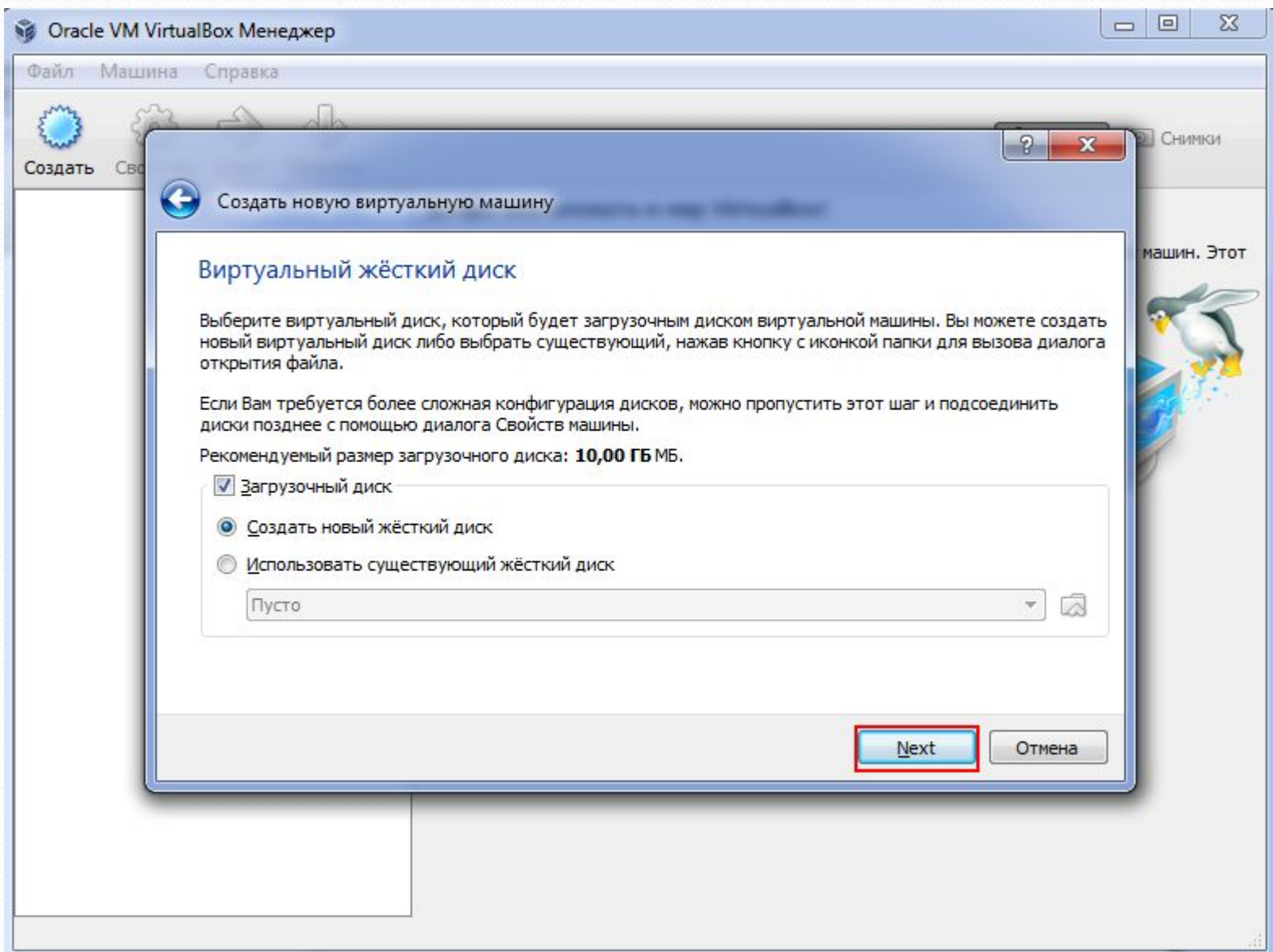

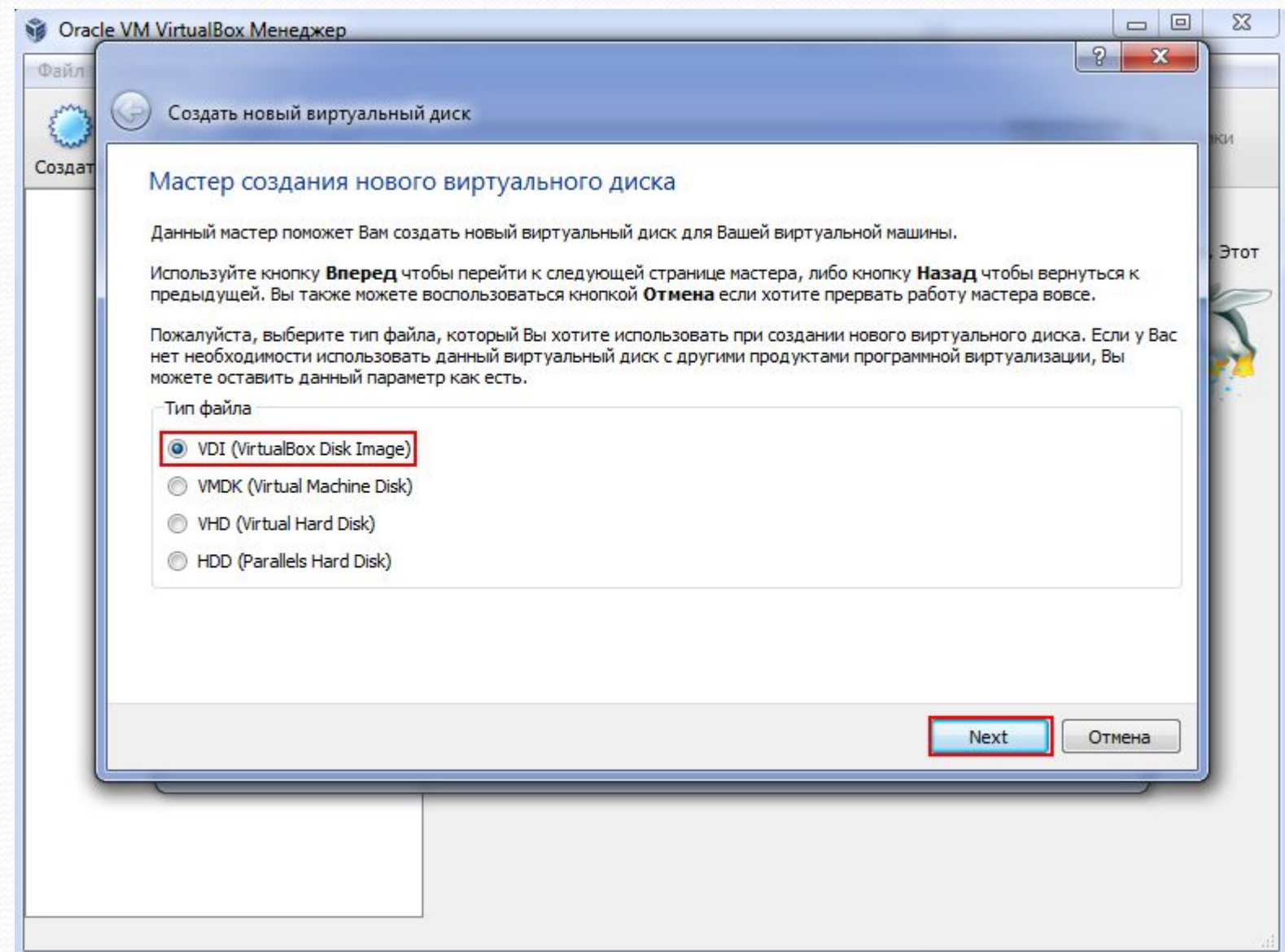

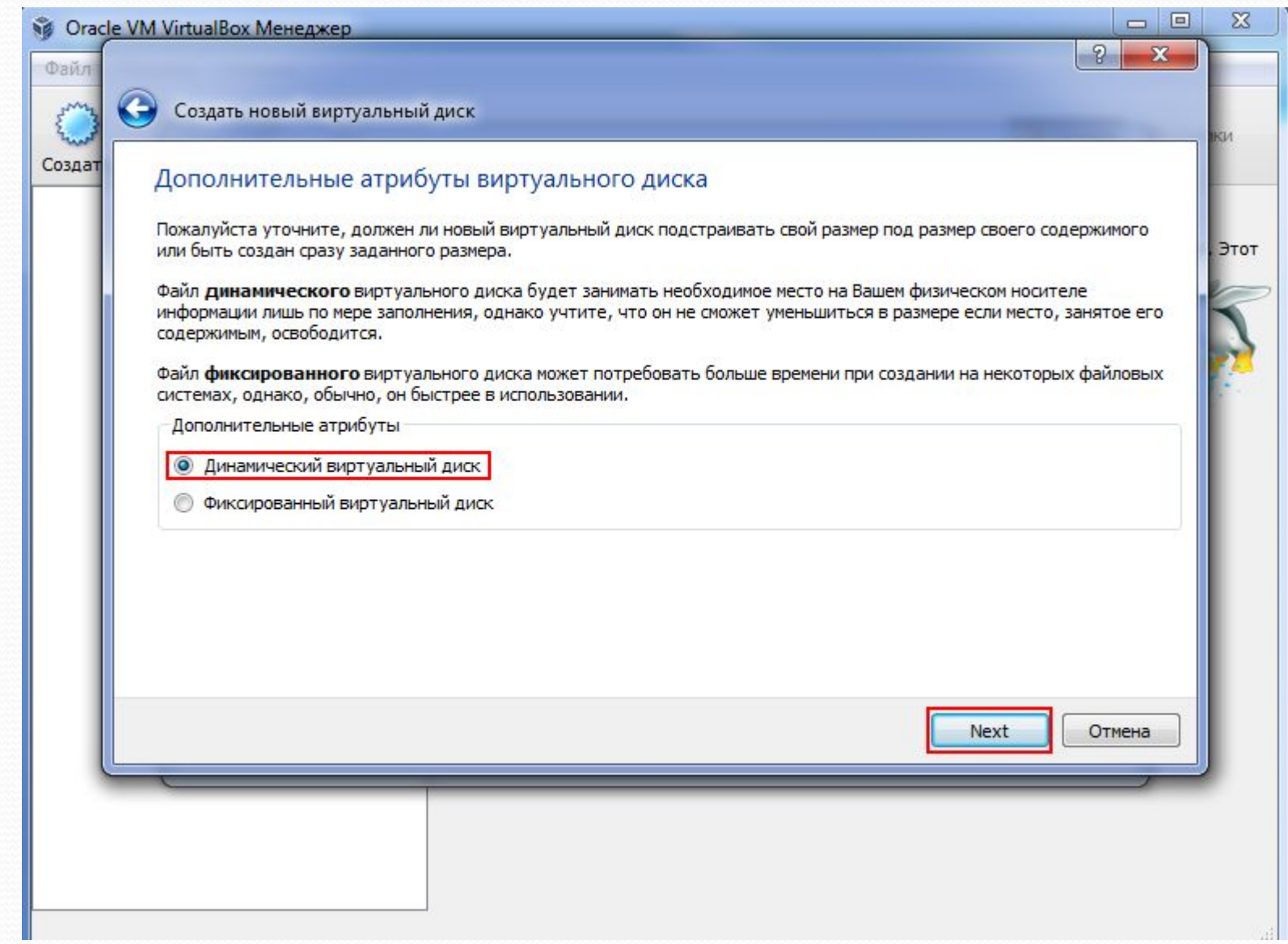

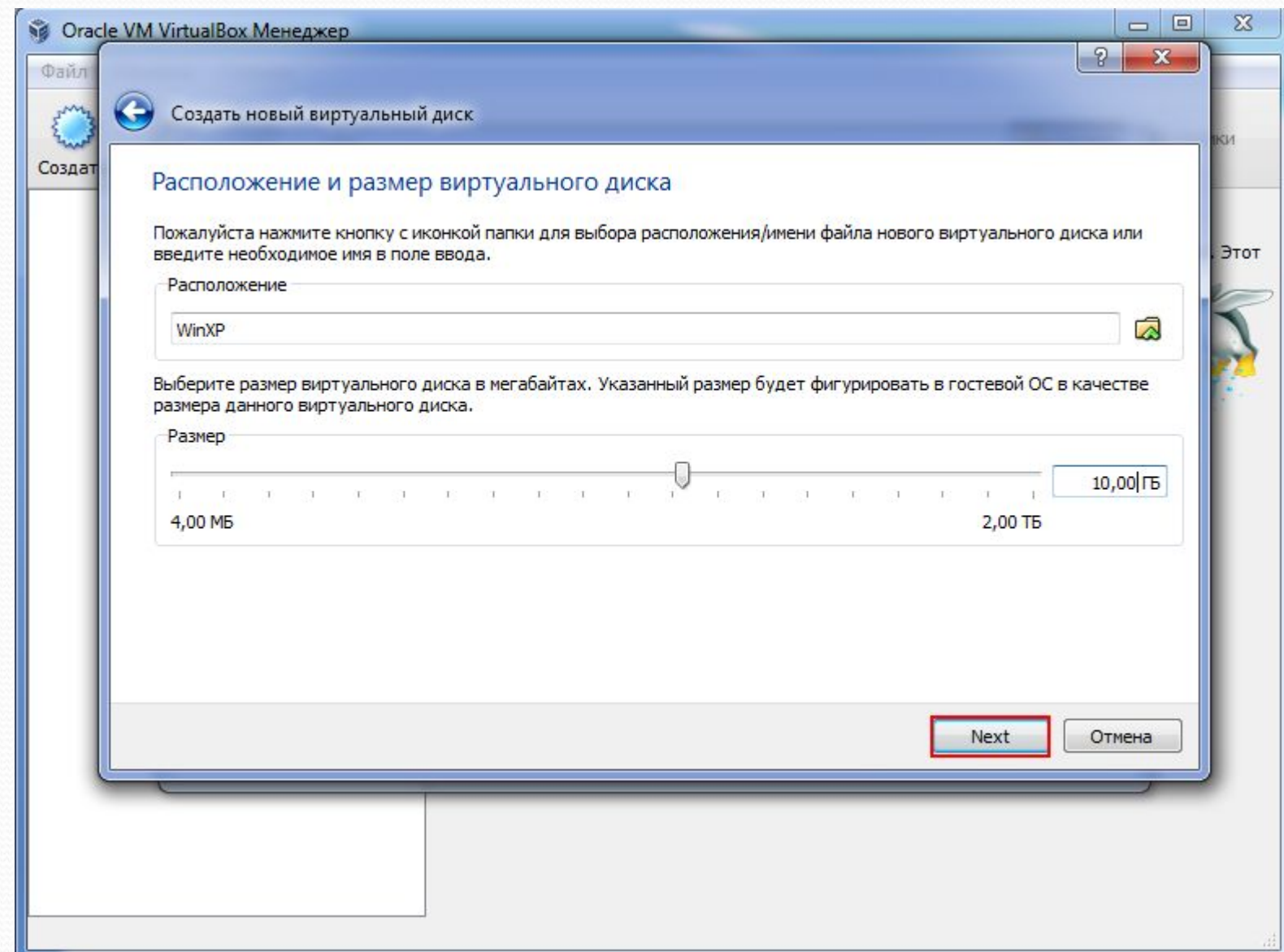

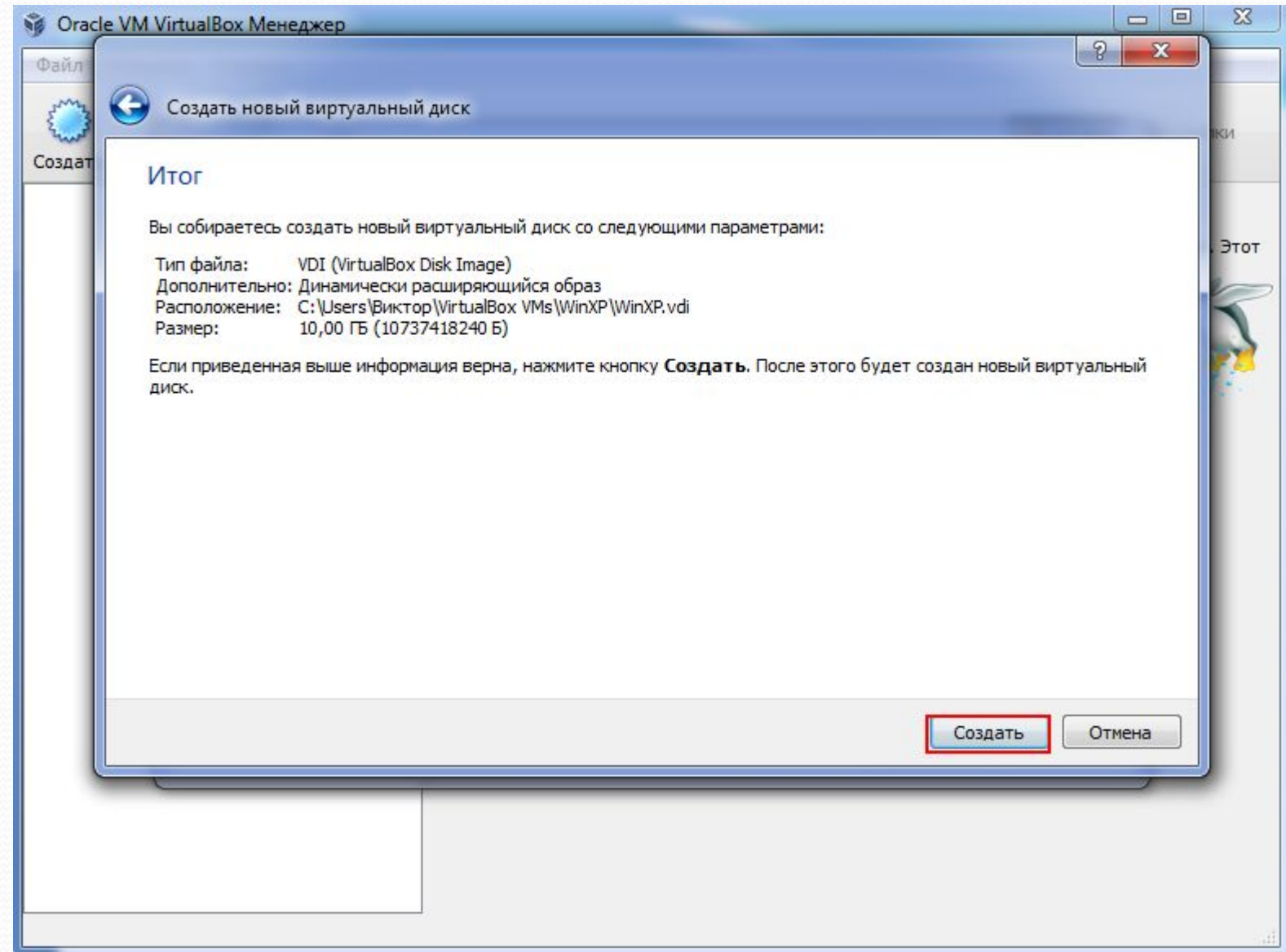

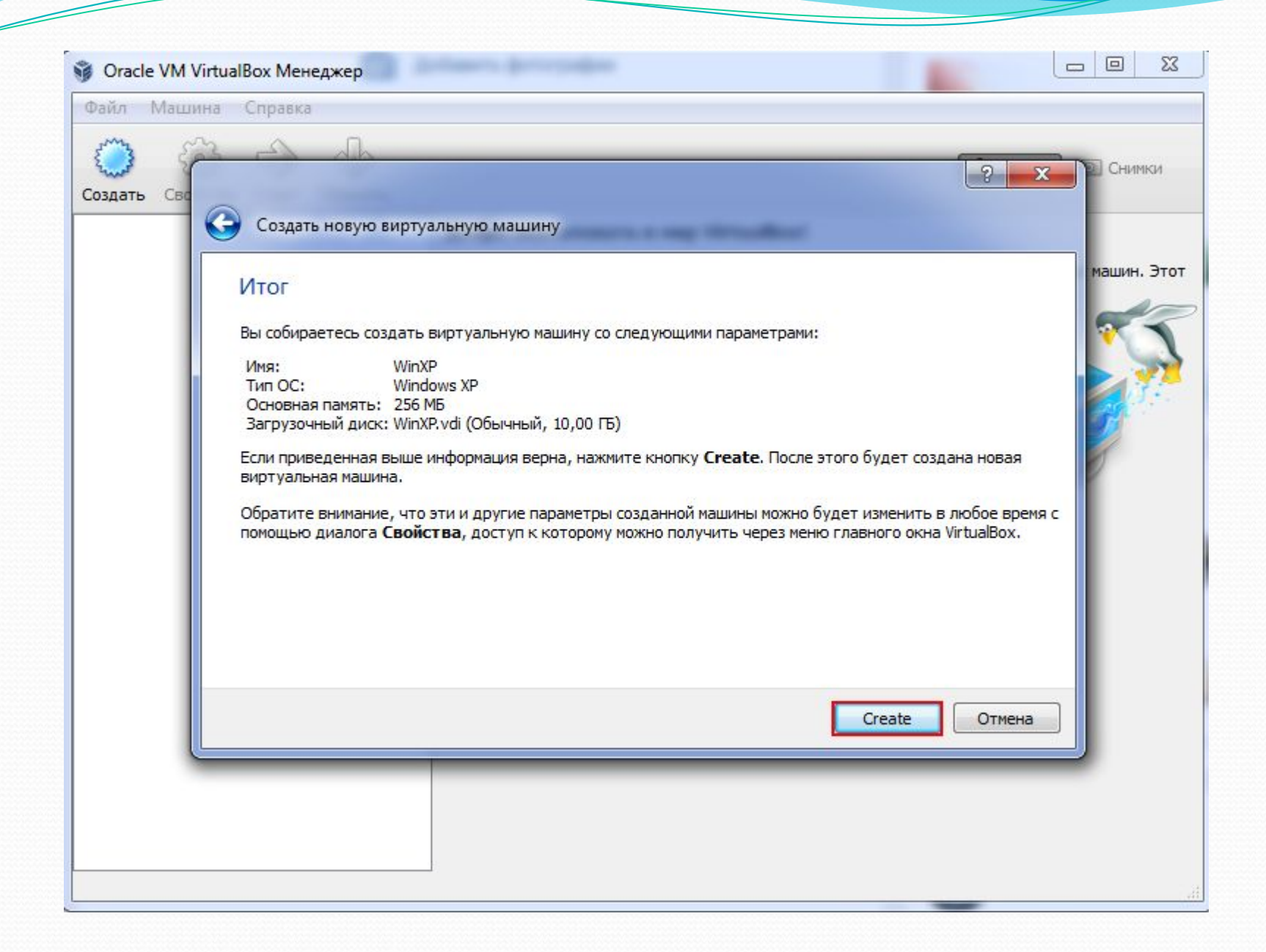

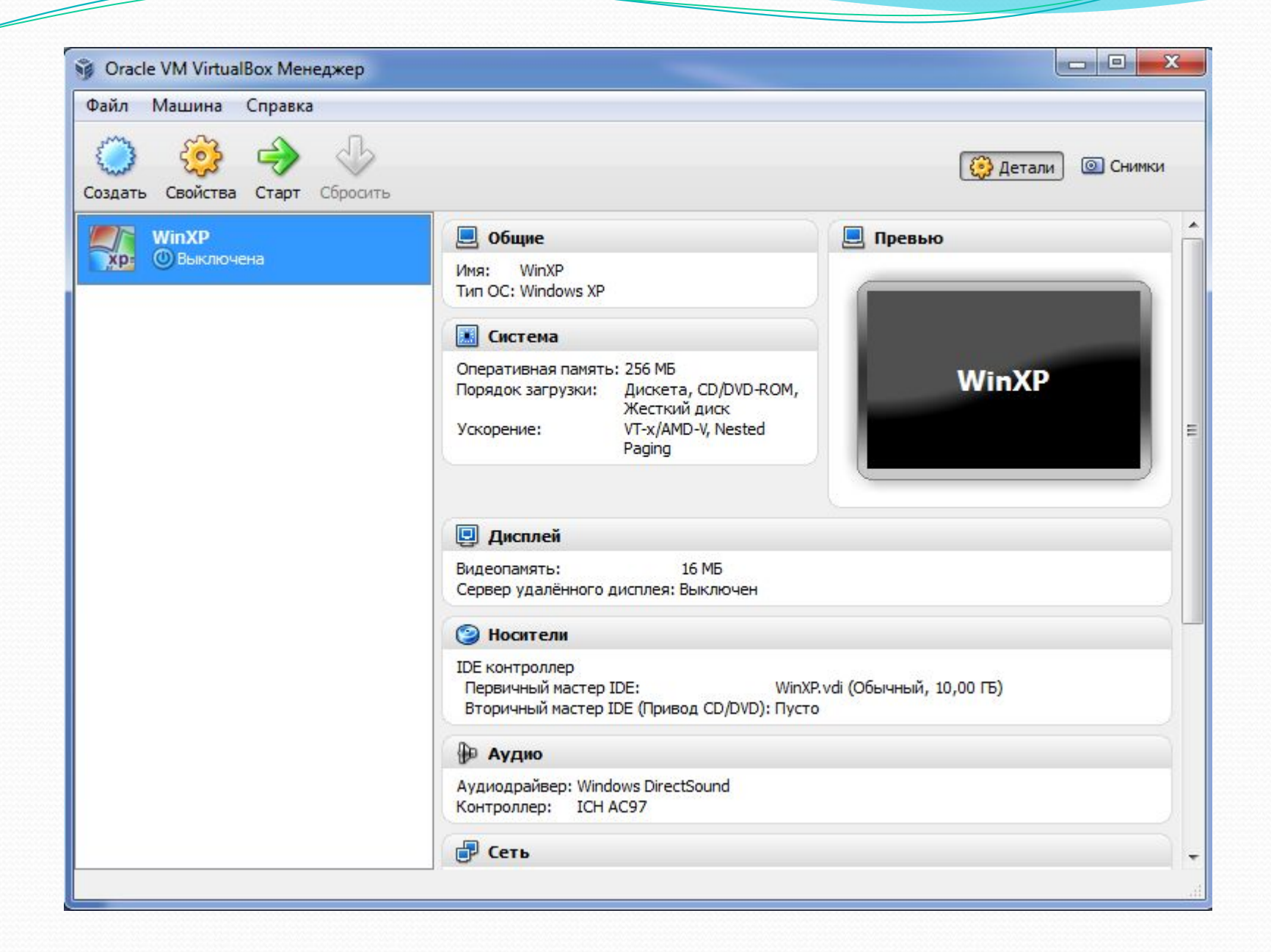

Запуск виртуальной машины Windows XP

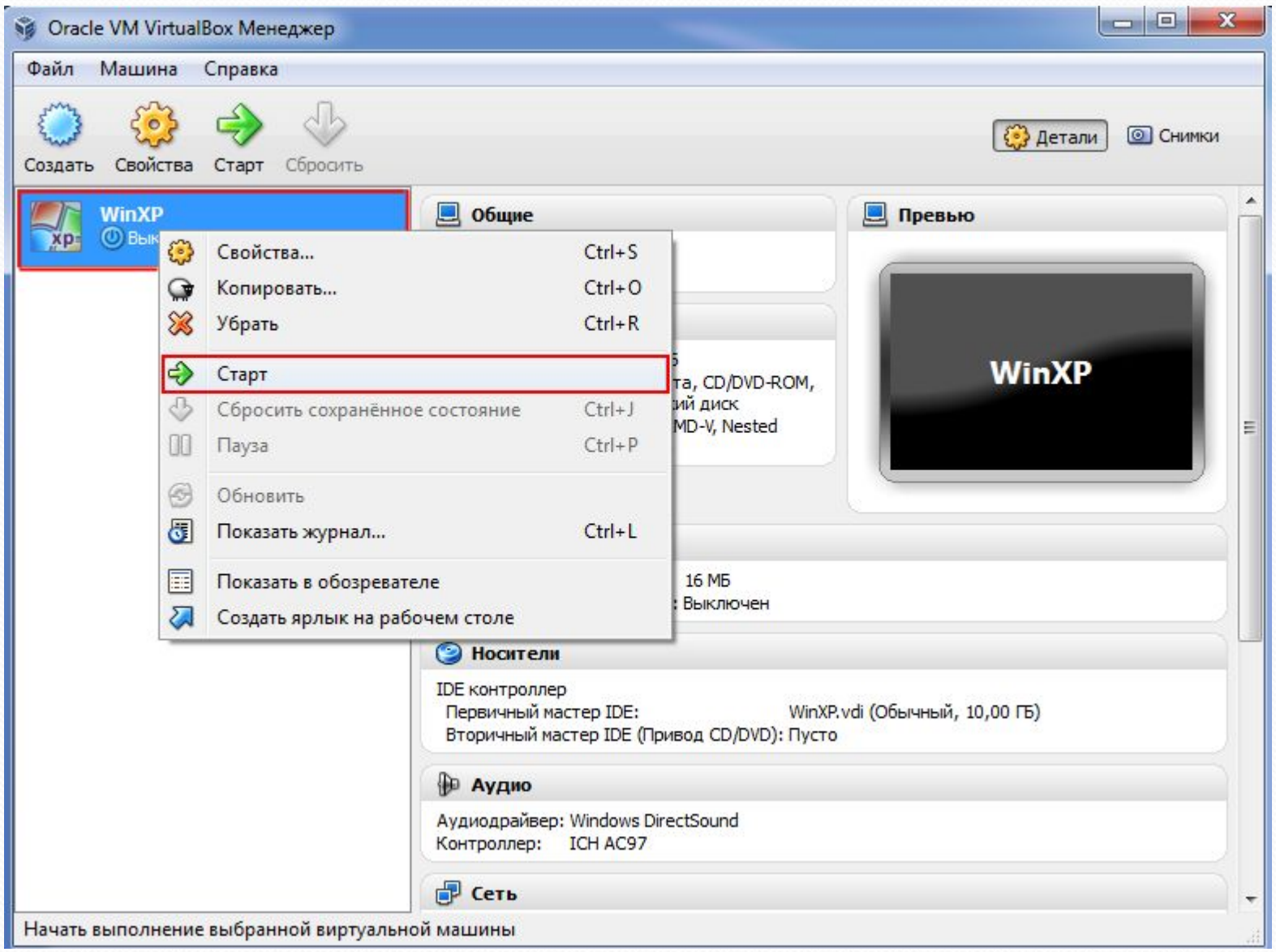

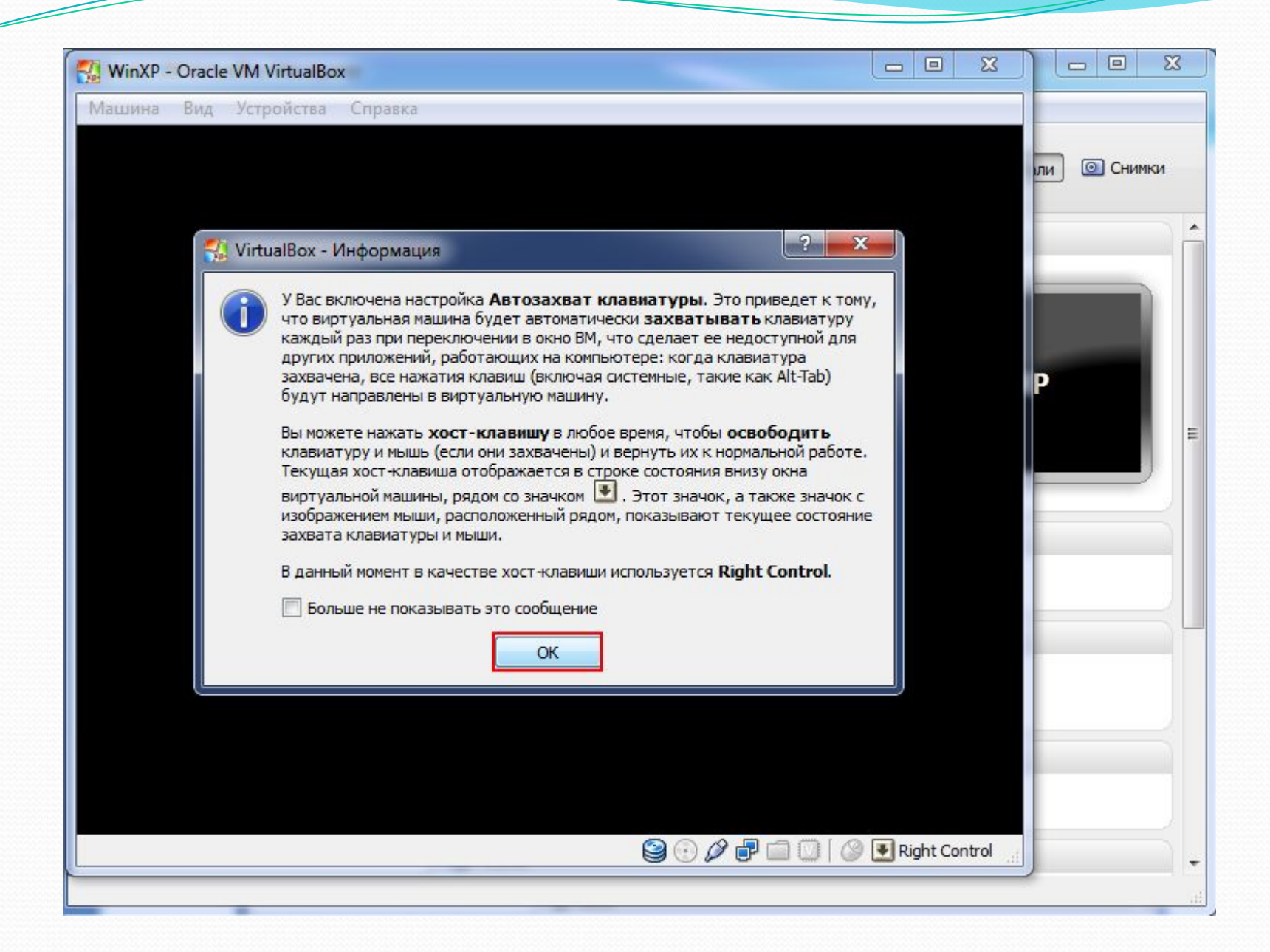

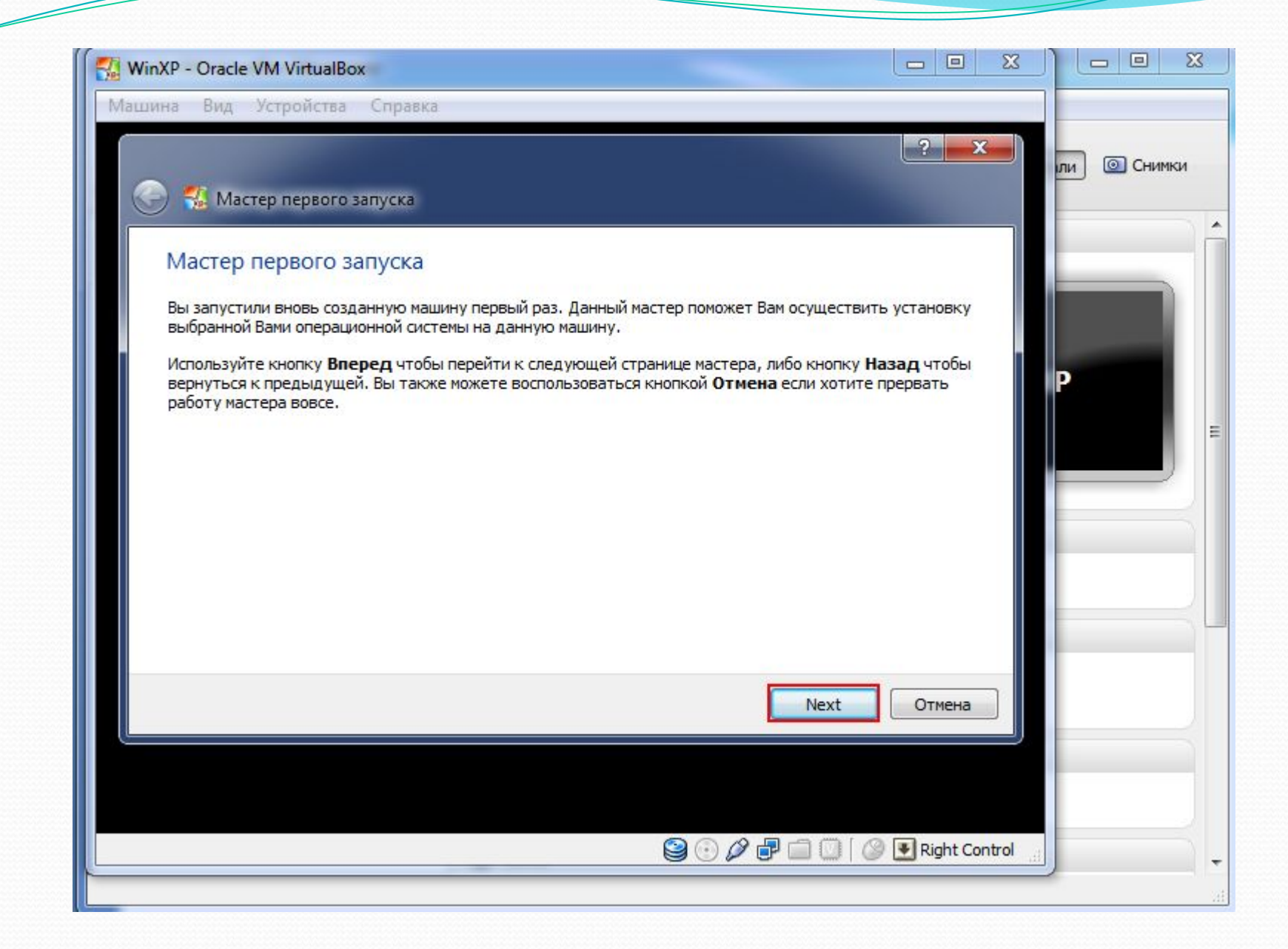

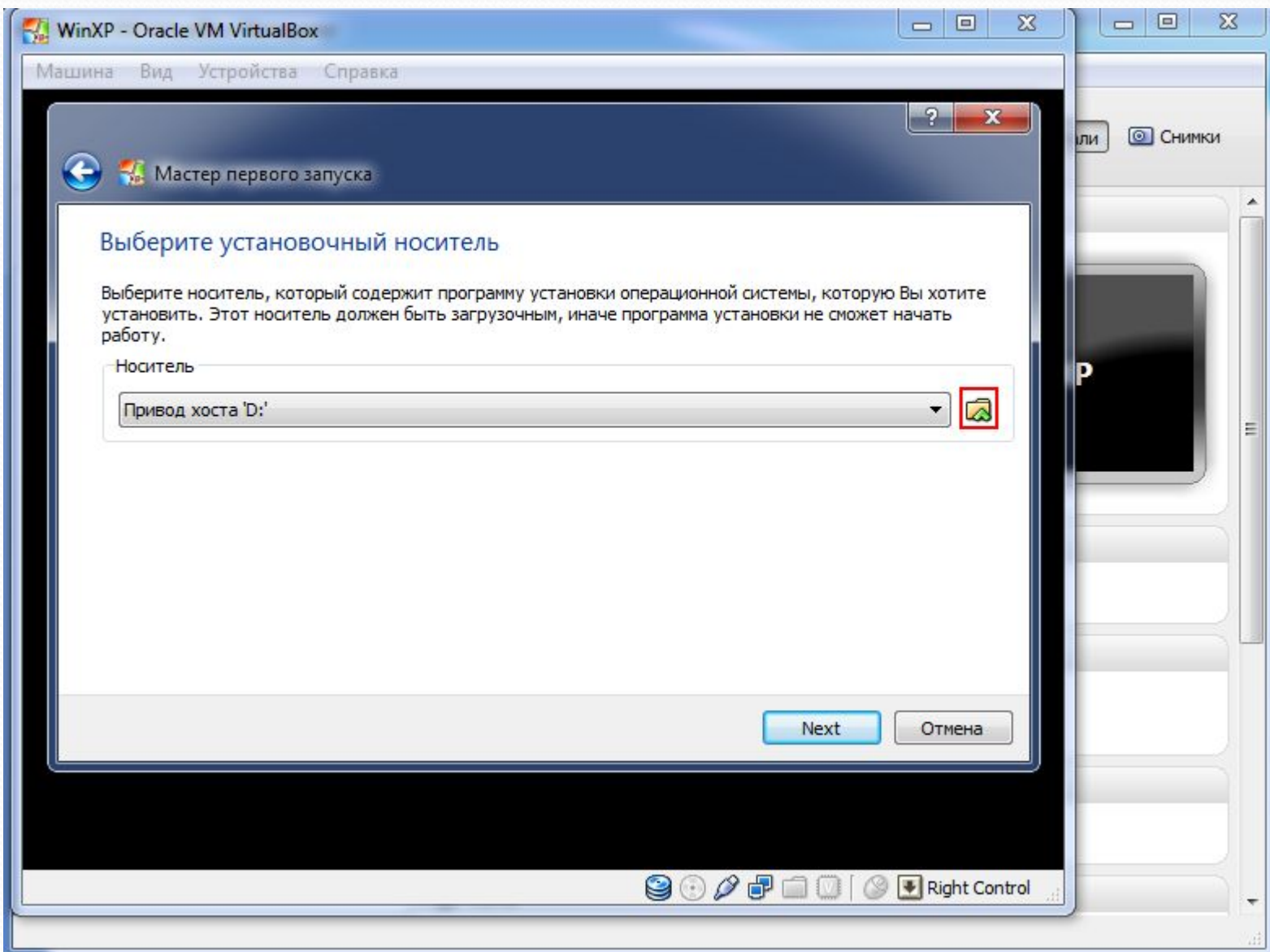

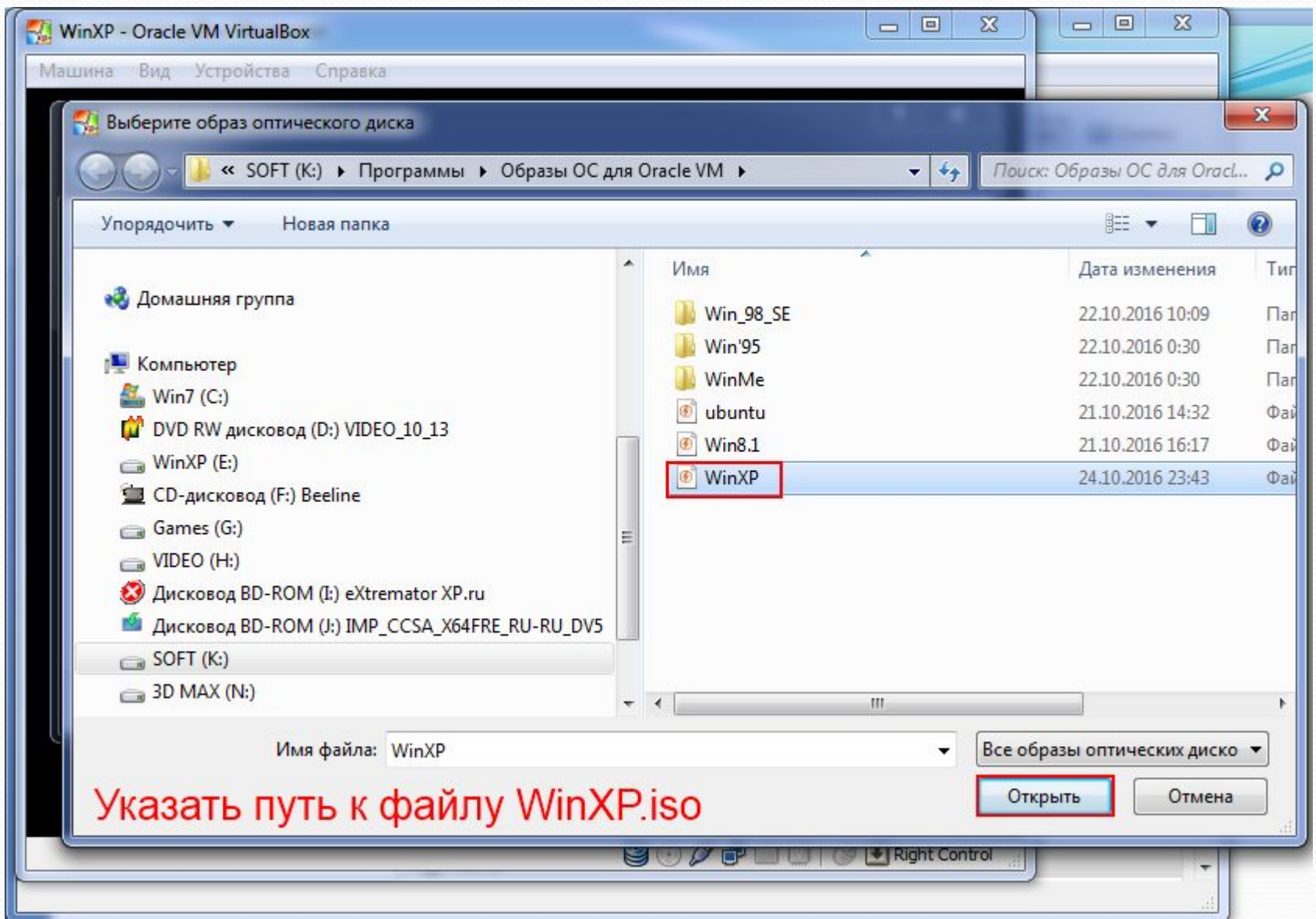

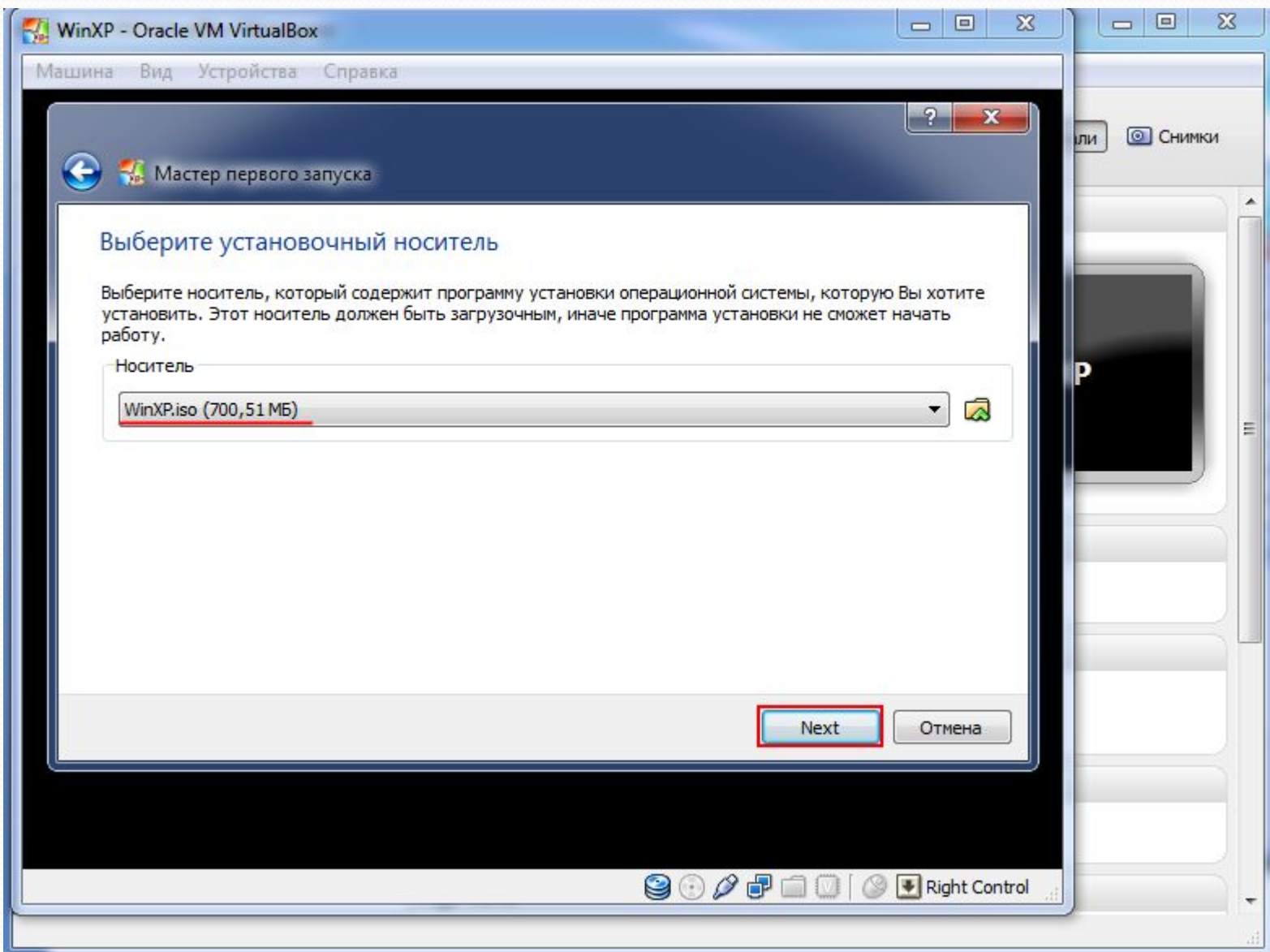

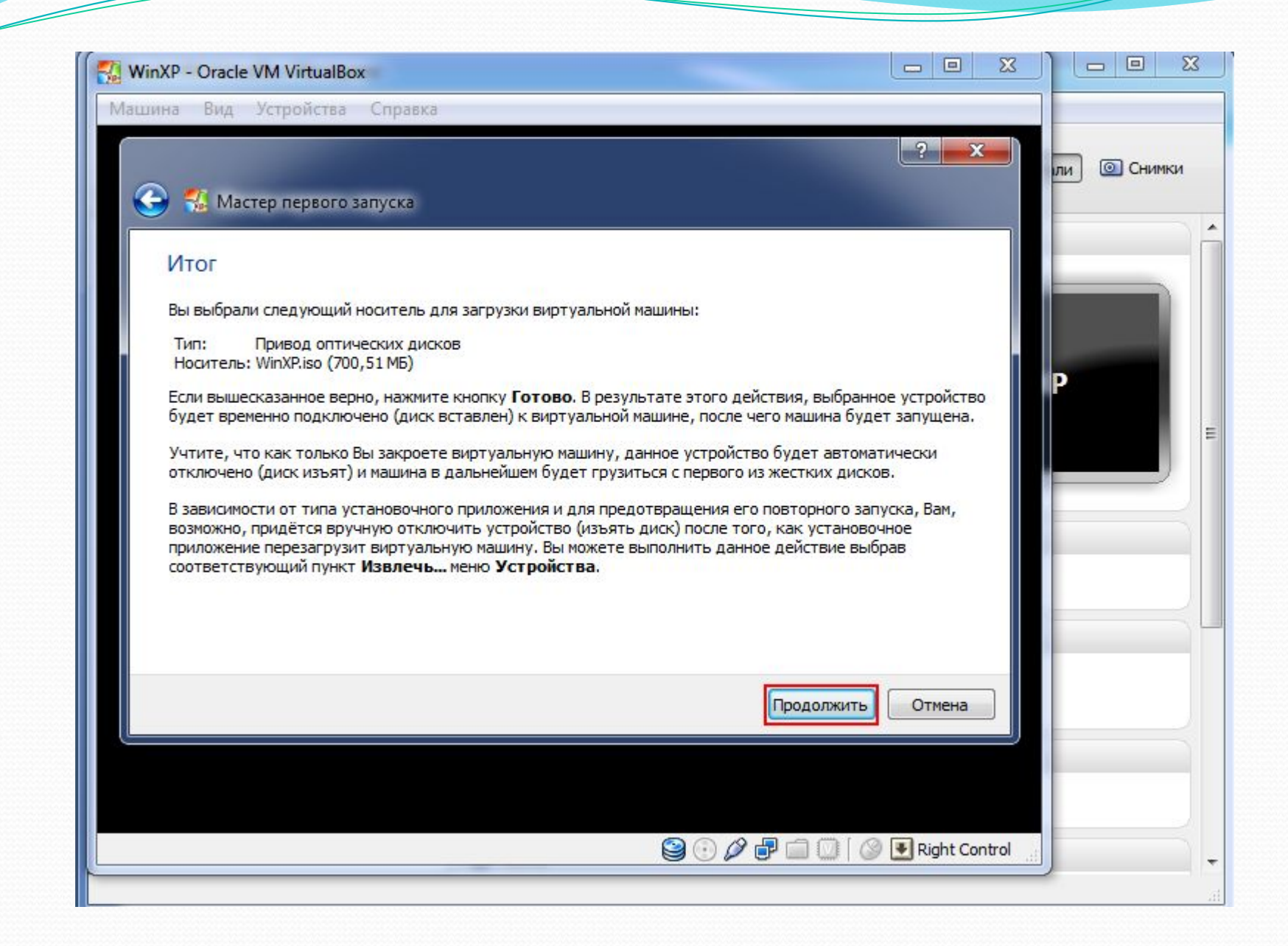

Установка операционной системы Windows XP

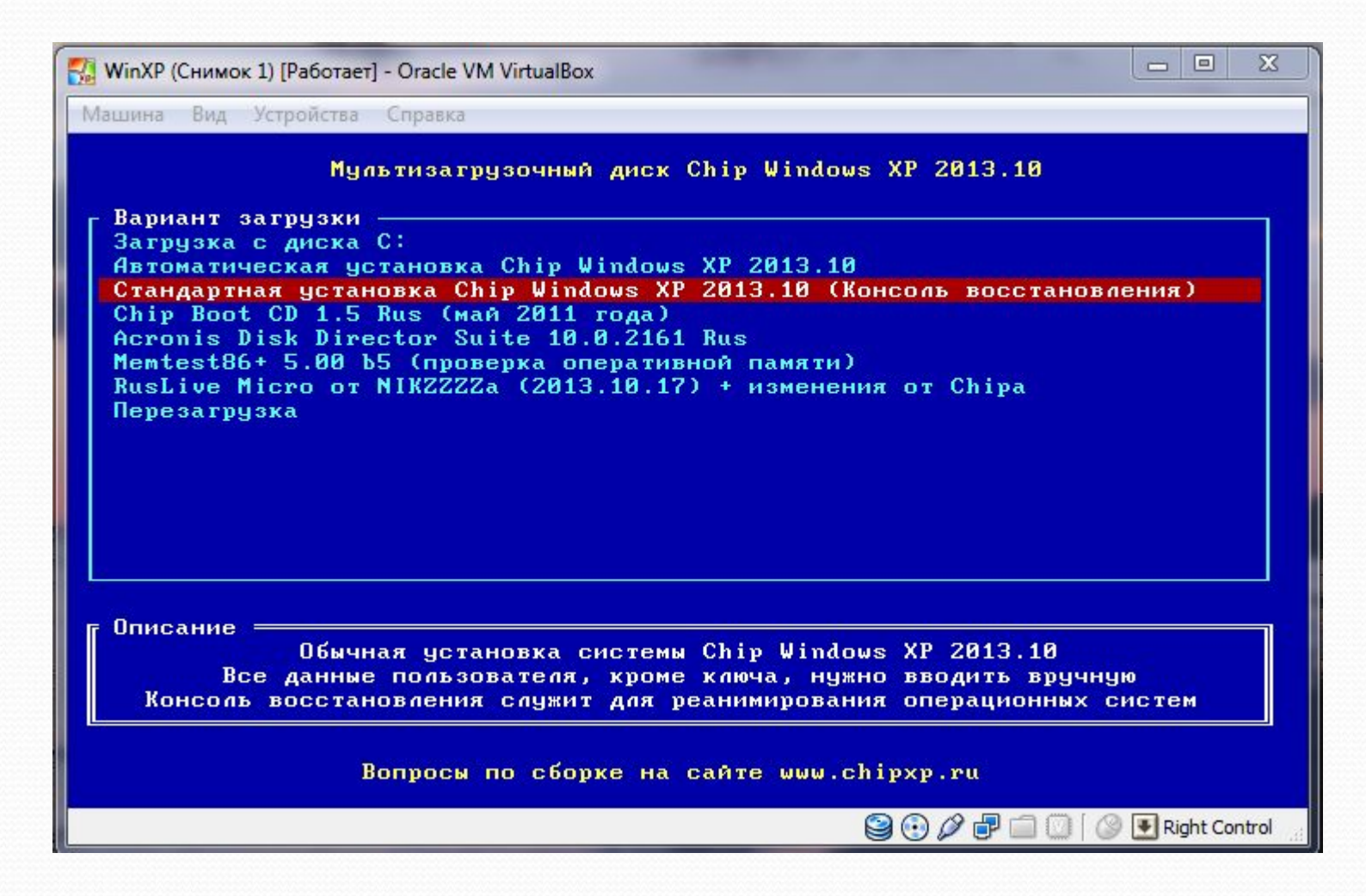

Используем стрелочки для выбора пункта меню После выбора жмем Enter

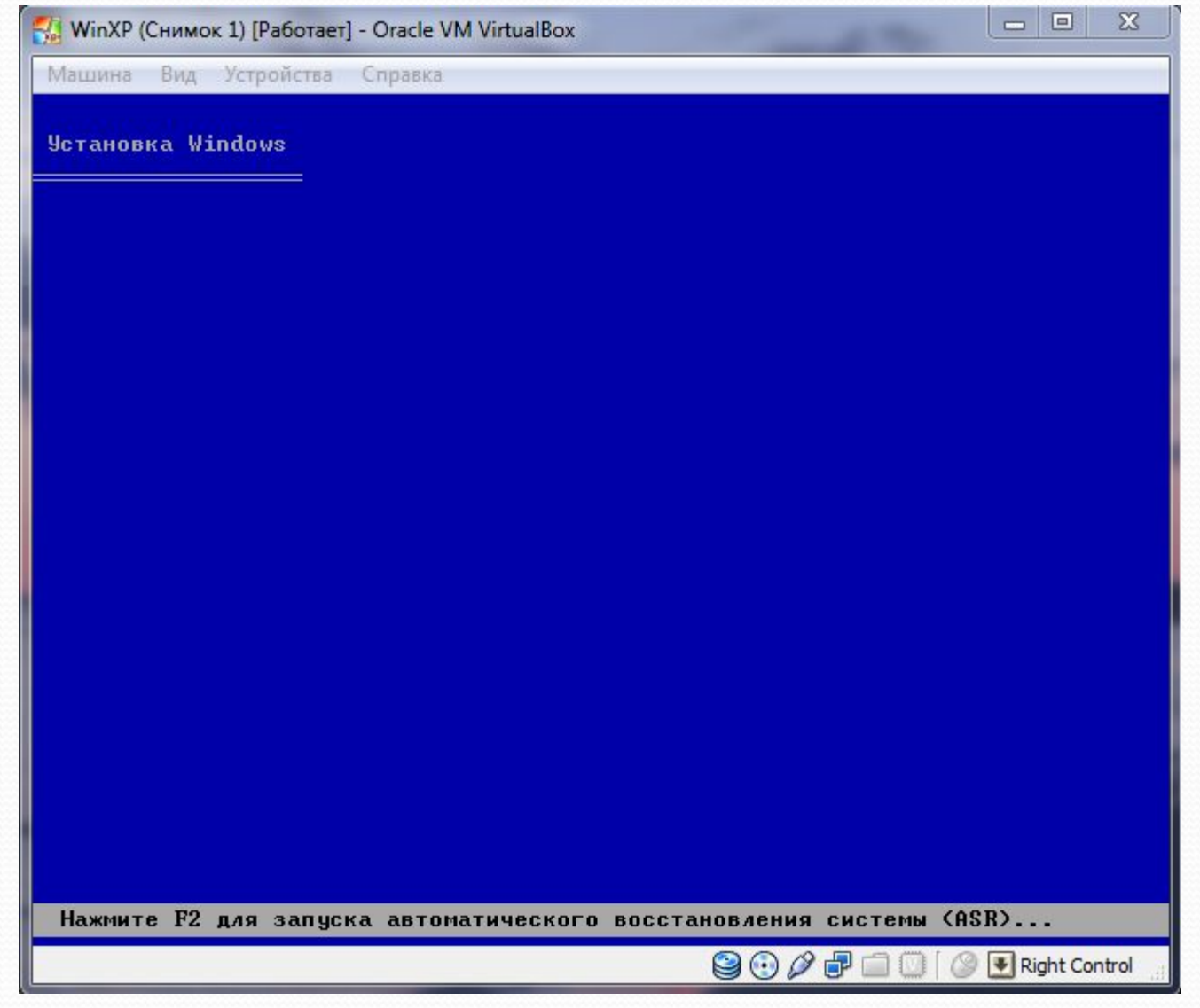

Ждем....

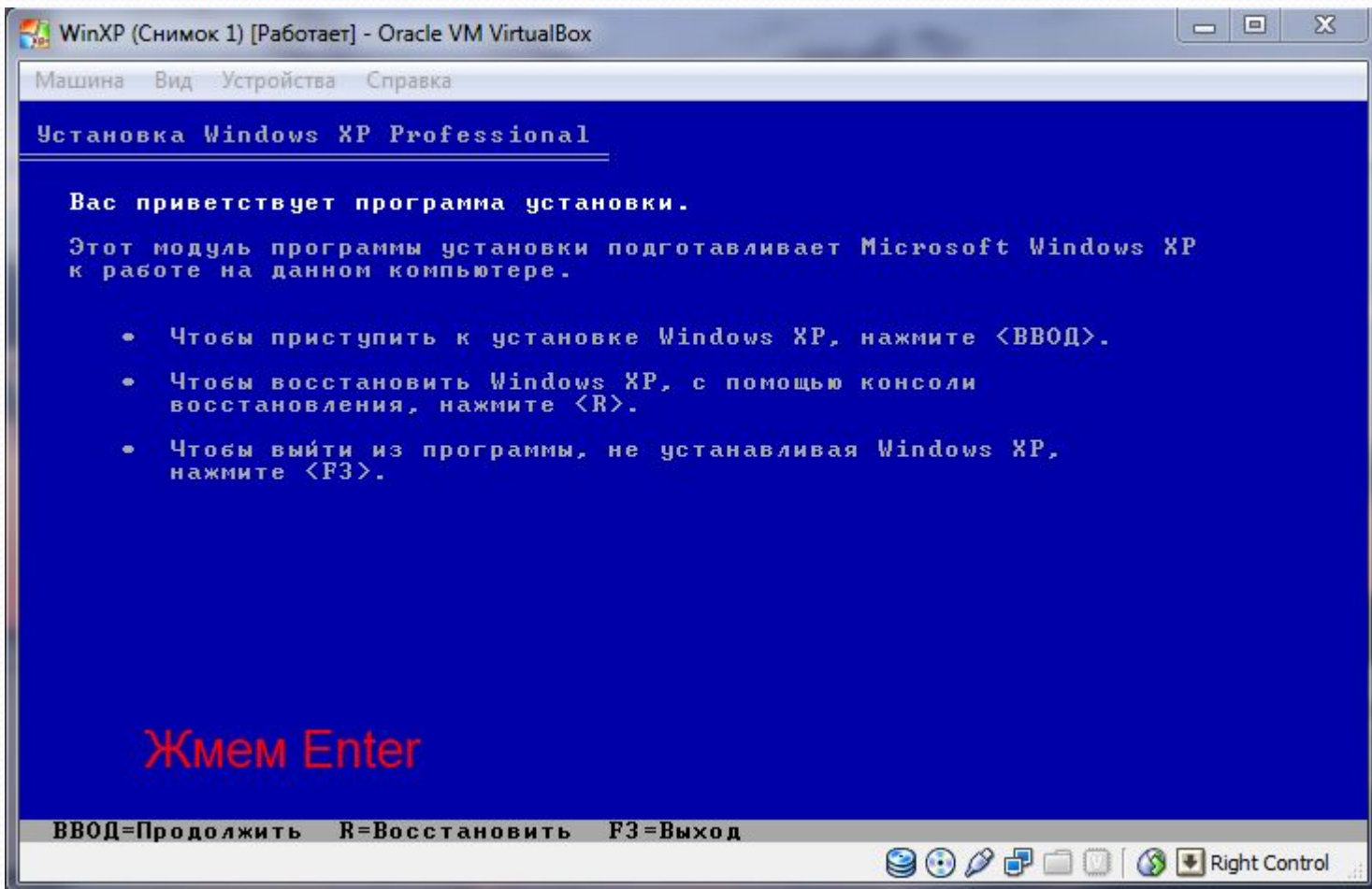

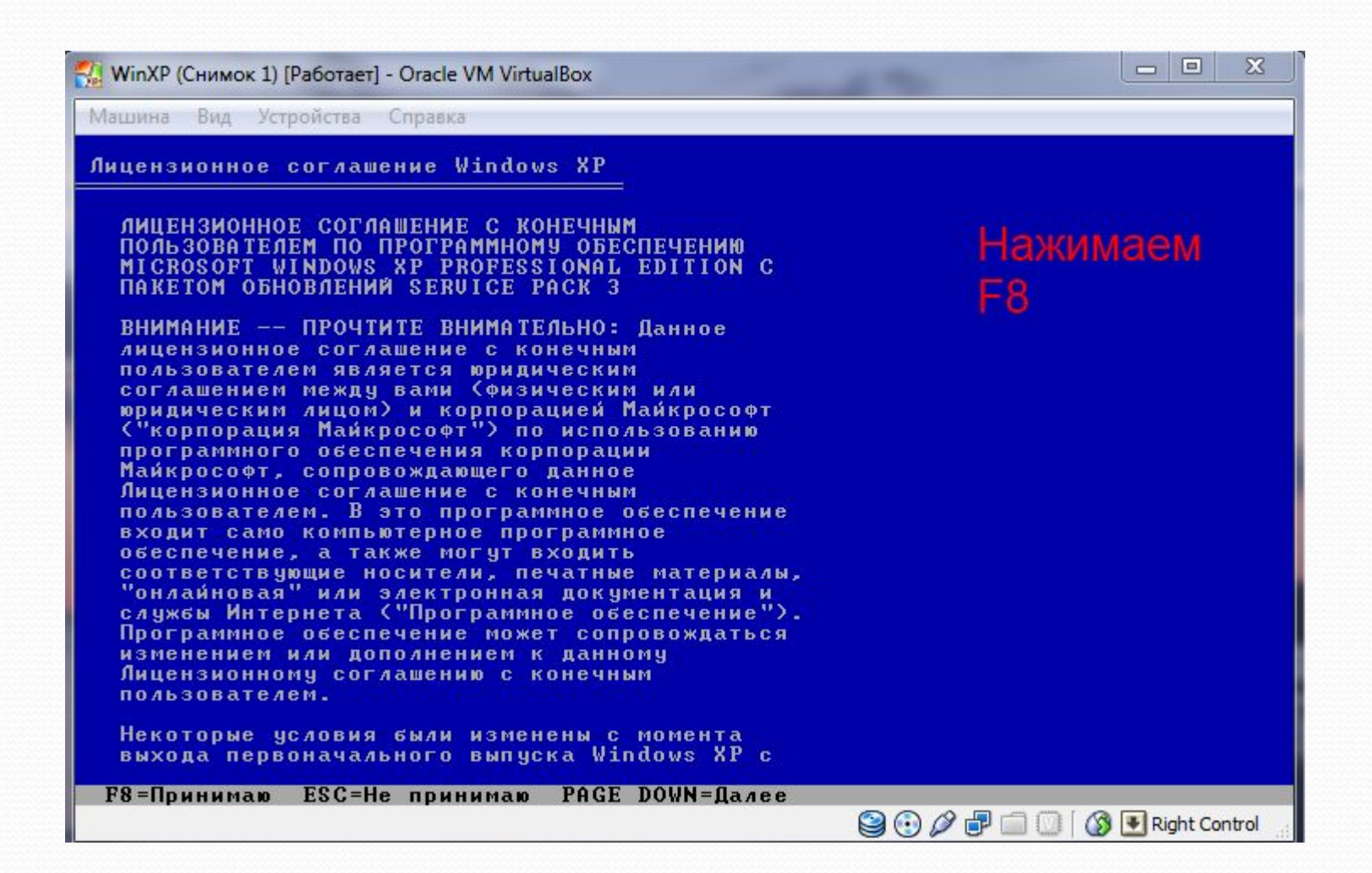

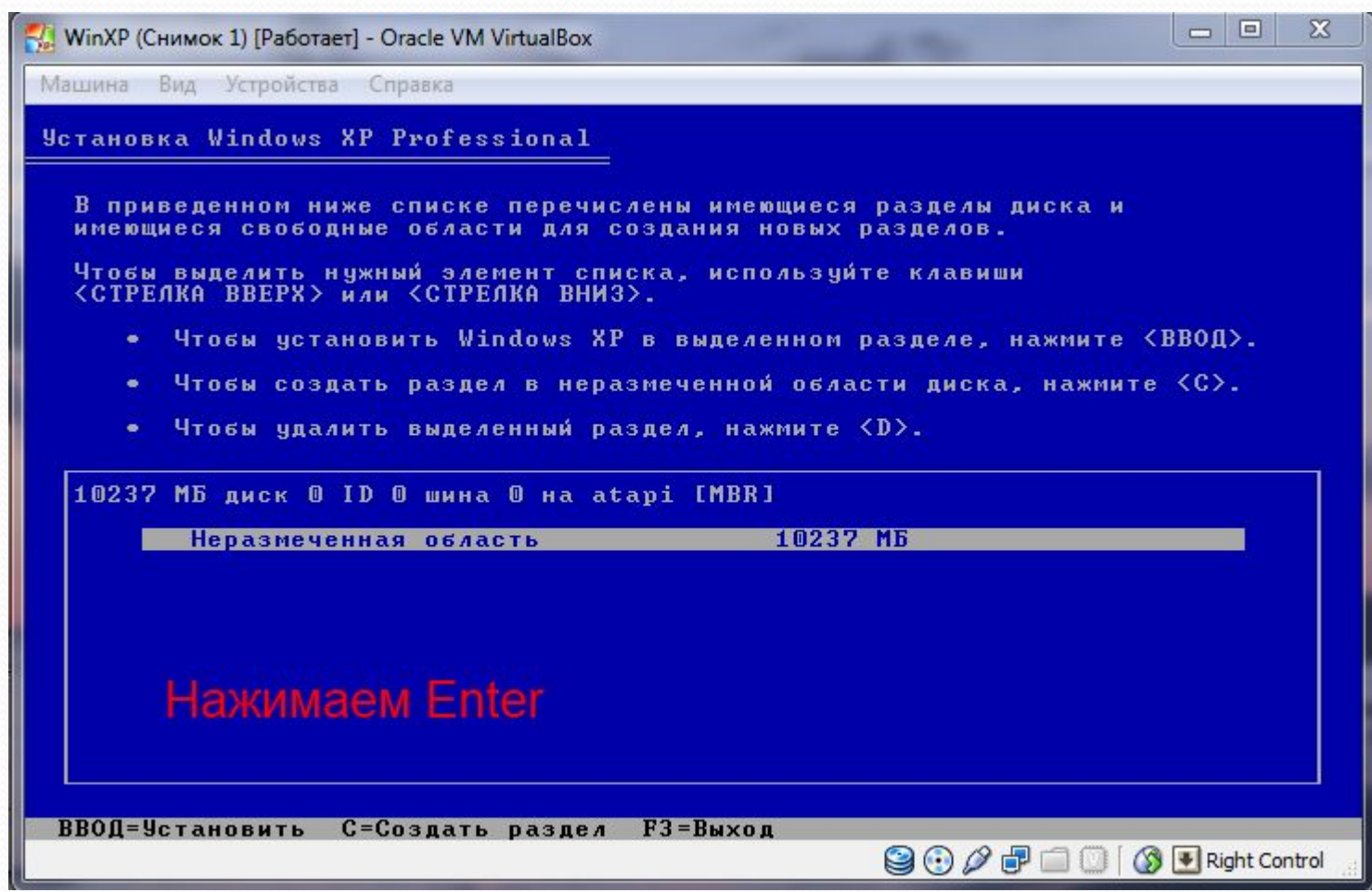

Машина Вид Устройства Справка

**Установка Windows XP Professional** 

Новый раздел для Windows XP был создан на диске

10237 МБ диск 0 ID 0 шина 0 на atapi [MBR].

Теперь нужно отформатировать этот раздел.

Выберите файловую систему для нового раздела из приведенного ниже списка. чтовы выделить нужный элемент списка, используйте клавиши<br><СТРЕЛКА ВВЕРХ> или <СТРЕЛКА ВНИЗ>, а затем нажмите <ВВОД>.

Если вы хотите выбрать другой раздел для установки Windows XP, нажмите <ESC>.

Форматировать раздел в системе NTFS (Быстрое) Форматировать раздел в системе FAT (Быстрое) Форматировать раздел в системе NTFS<br>Форматировать раздел в системе FAT

Выбираем с помощью стрелочек файловую систему, лучше остановить выбор на NTFS, далее Enter

**ВВОД=Продолжить ESC=Отмена** 

**9000000ERightControl** 

 $\Box$   $\Box$ 

 $\overline{\mathbf{X}}$ 

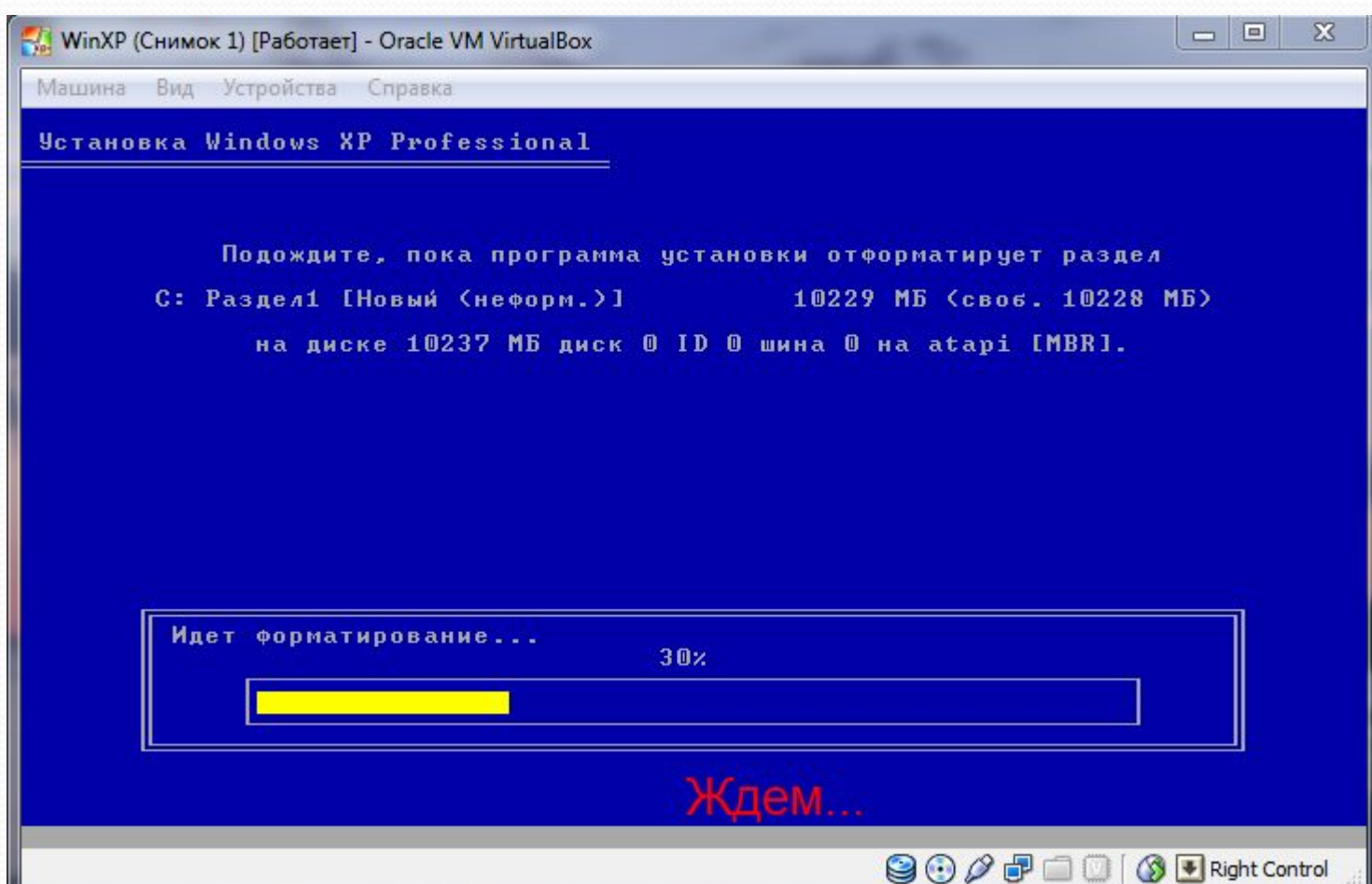

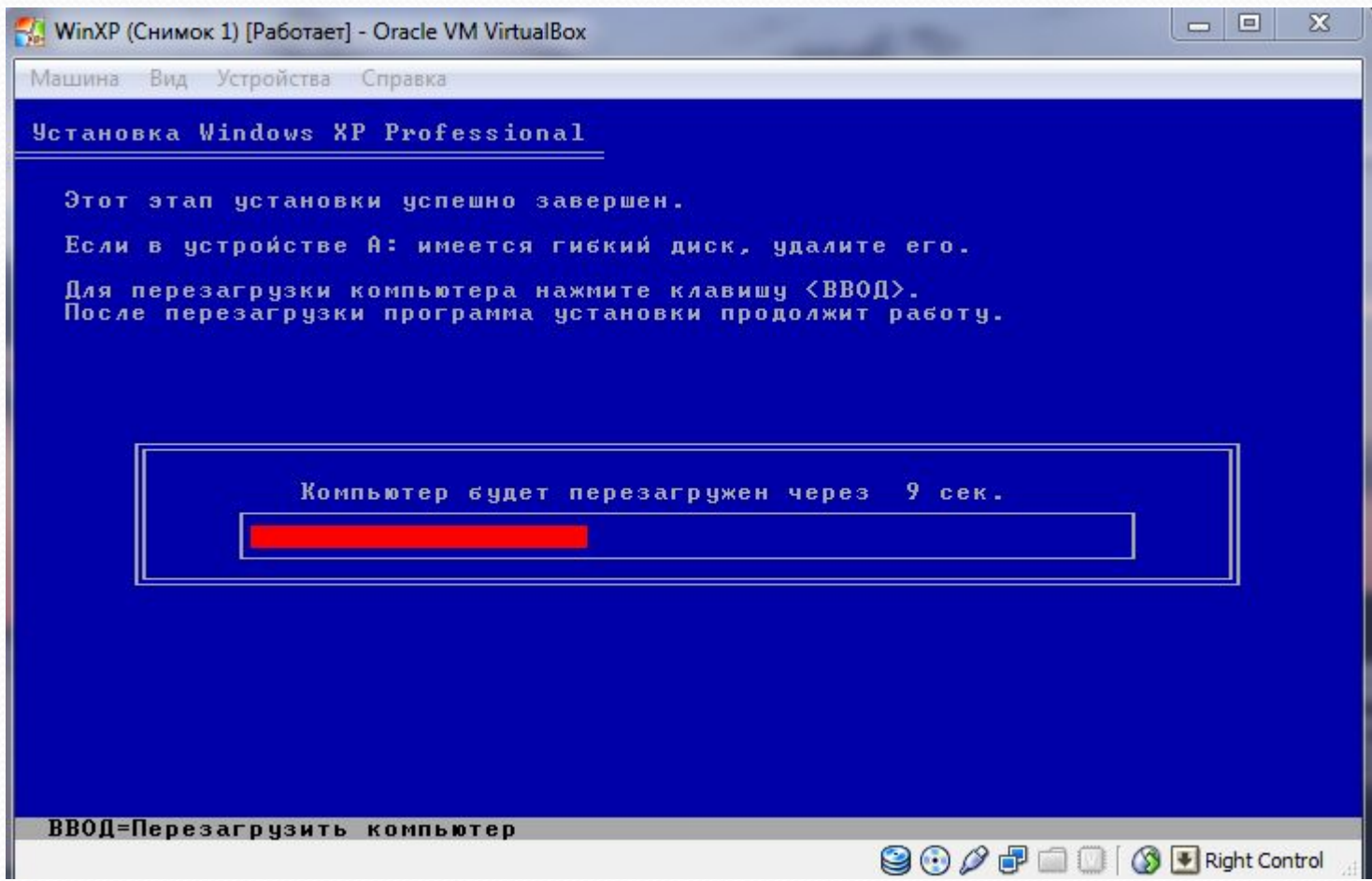

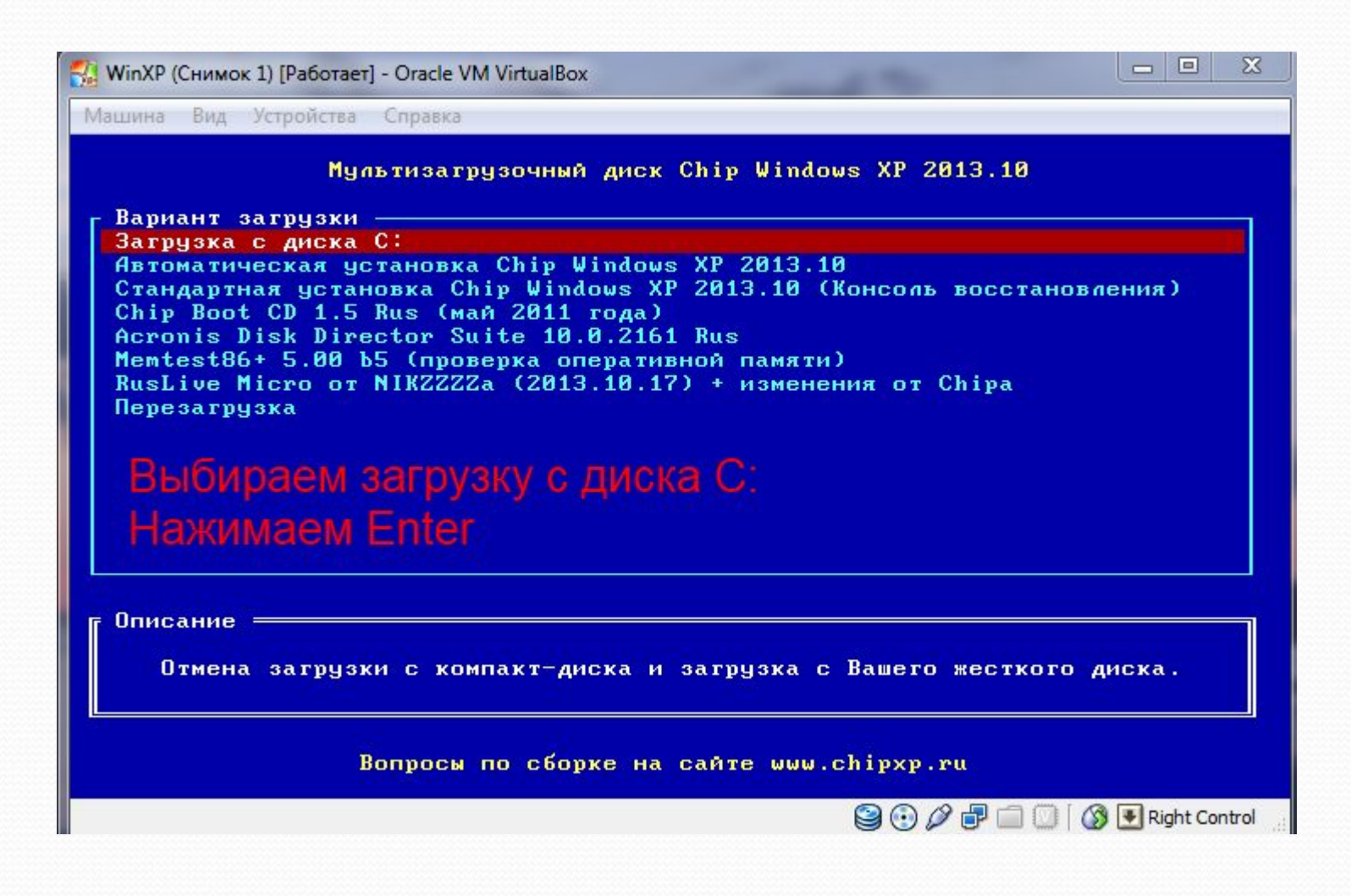

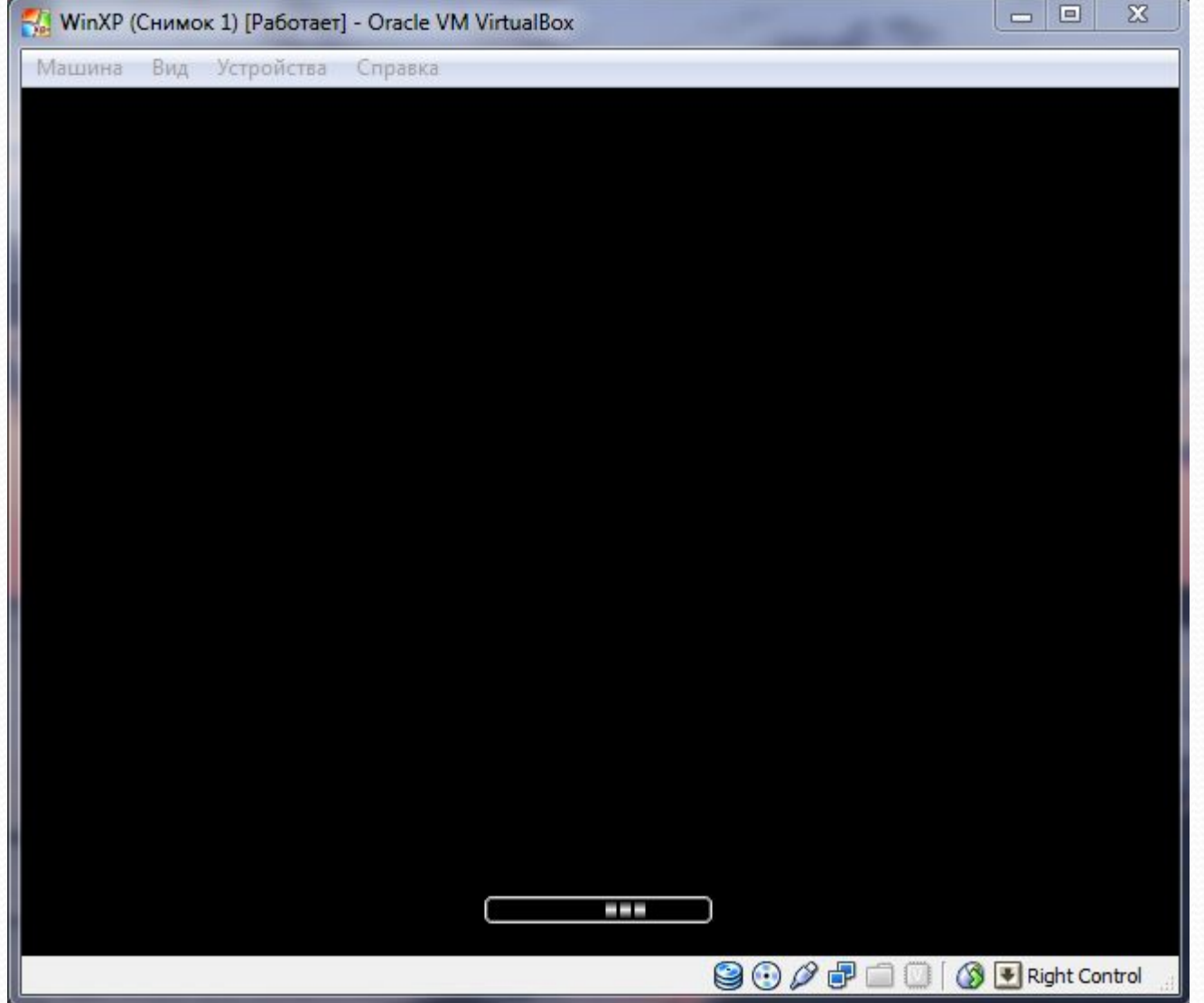

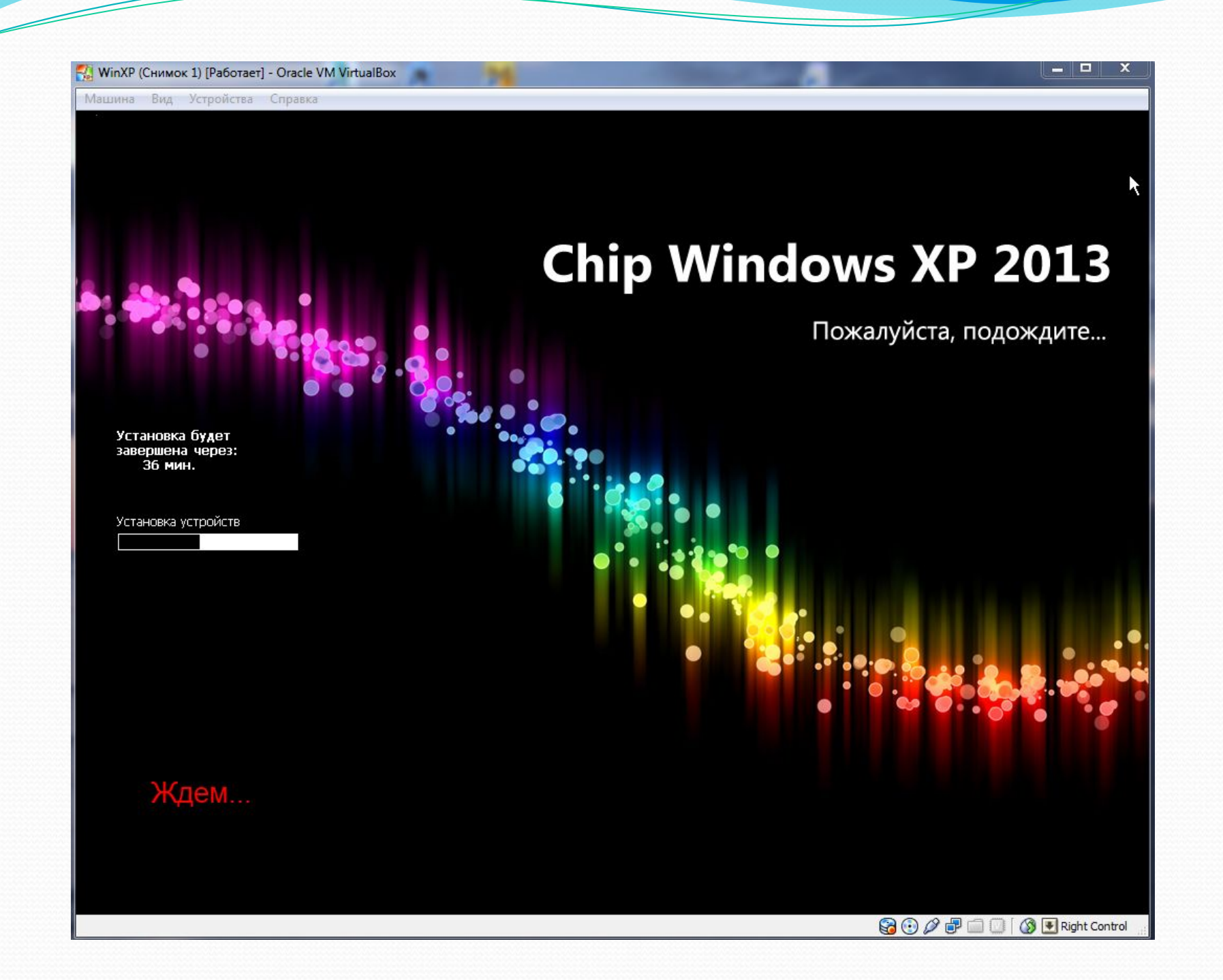

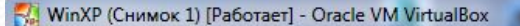

Машина Вид Устройства Справка

Установка будет

завершена через:<br>33 мин.

# **Chip Windows XP 2013**

#### **Установка Windows XP Professional**

Язык и региональные стандарты Можно настроить Windows XP для работы с различными языками и региональными стандартами.

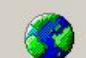

Региональные и языковые стандарты задают формат отображения чисел, дат, денежных единиц. Вы можете также добавить поддержку дополнительных языков или чказать ваше местоположение.

Параметр региональных стандартов: Русский. Параметр местонахождения: Россия.

Для настройки этих параметров нажмите кнопку:

Языки ввода позволяют вводить текст на многих языках, используя различные устройства и методы ввода.

Используемый по умолчанию язык и метод ввода: Русская раскладка: клавиатуры

Для настройки параметров ввода нажмите кнопку:

< Назад Далее > подождите...

**900日 100 9 E Right Control** 

B

Настроить..

Настроить..

 $\Box$ 

 $\mathbf{v}$ 

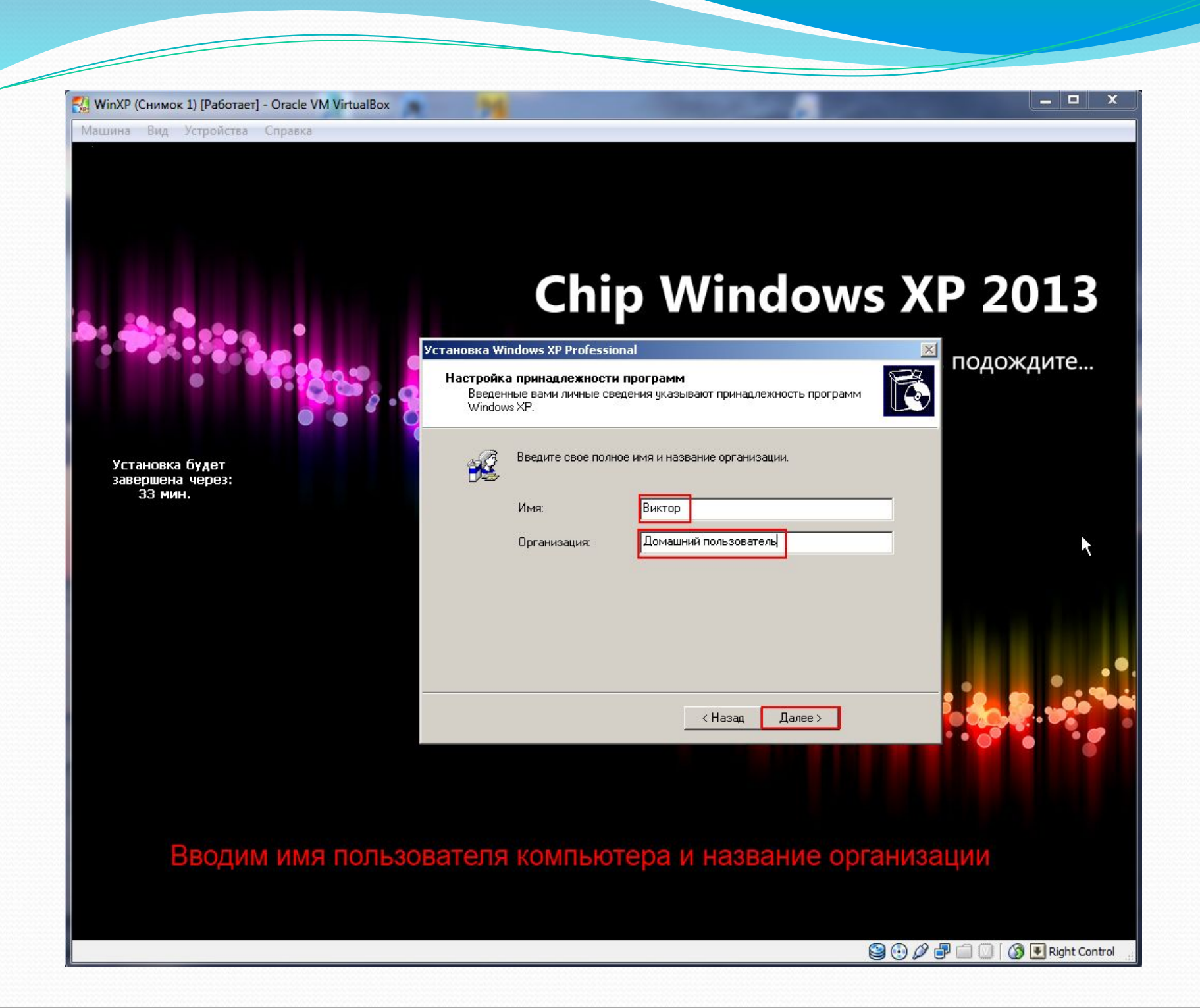

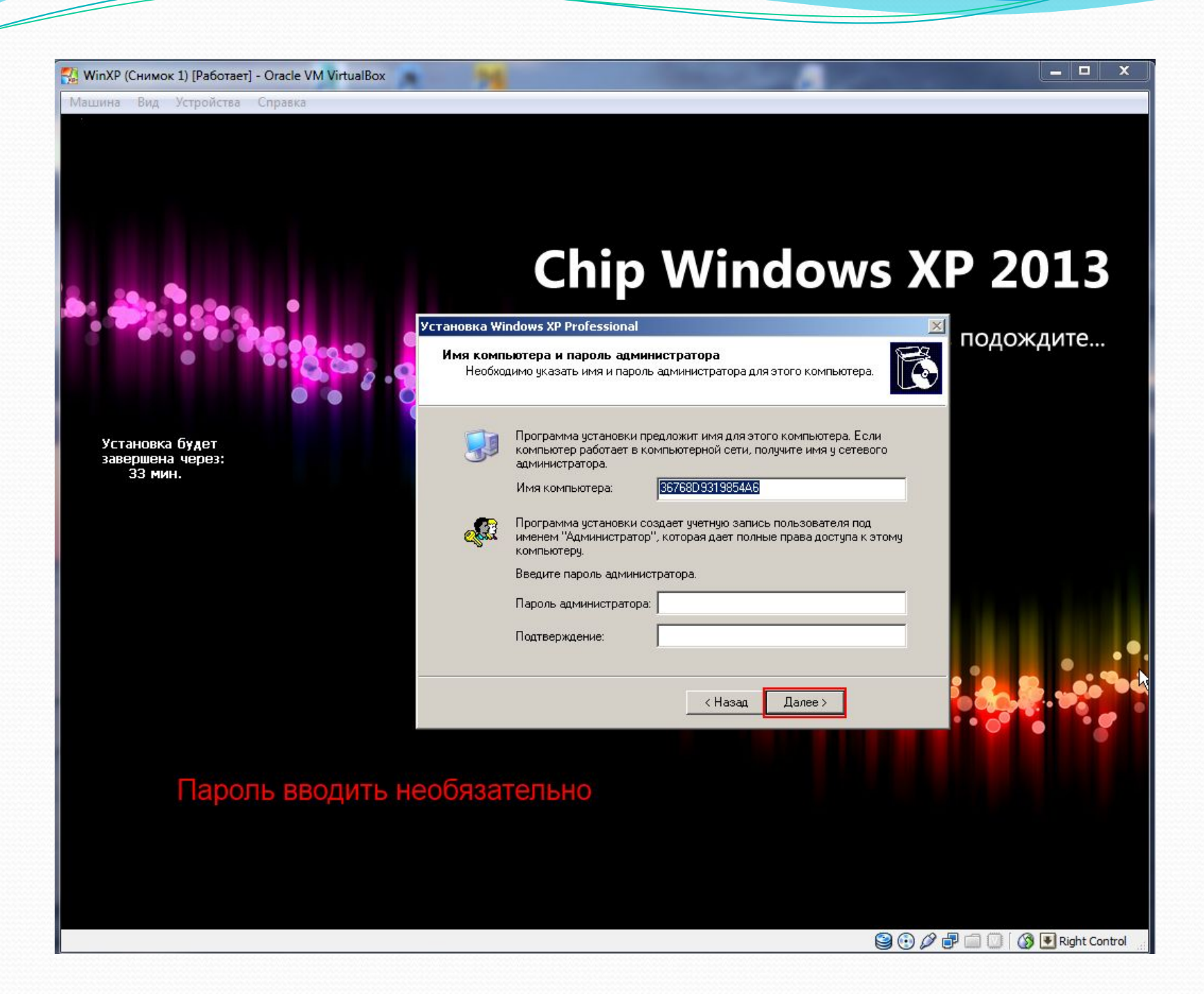

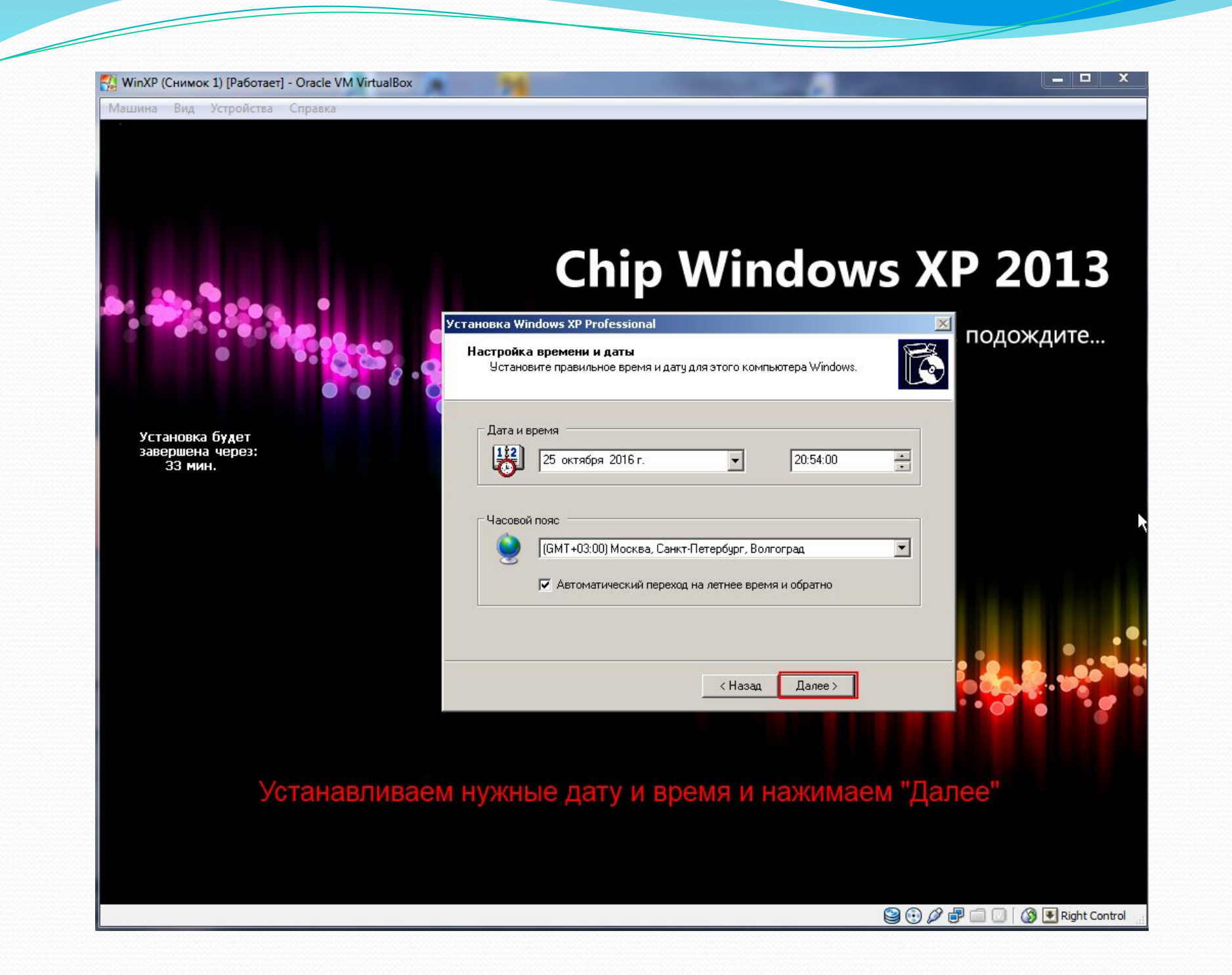

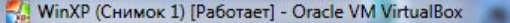

# **Chip Windows XP 2013**

### Установка Windows XP Professional

использовать:

Сетевые параметры

乳

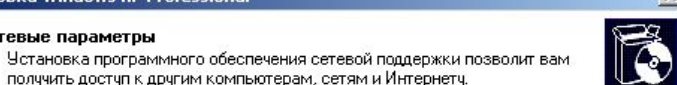

подождите...

 $\begin{array}{c|c|c|c|c} \hline \textbf{u} & \textbf{u} & \textbf{u} \end{array}$ 

 $\mathbf{x}$ 

Установка будет

завершена через:<br>30 мин.

### **6** Обычные параметры

получить доступ к другим компьютерам, сетям и Интернету.

Укажите, обычные или особые параметры следует

Создает сетевые подключения с помощью клиента для сетей Microsoft, совместного доступа к файлам и принтерам для сетей Microsoft, планировщика QoS-пакетов и транспортного протокола ТСР/IР с автоматической адресацией.

**© Особые параметры** 

Позволяет настраивать сетевые компоненты вручную.

< Назад Далее >

**9000000 BRight Control** 

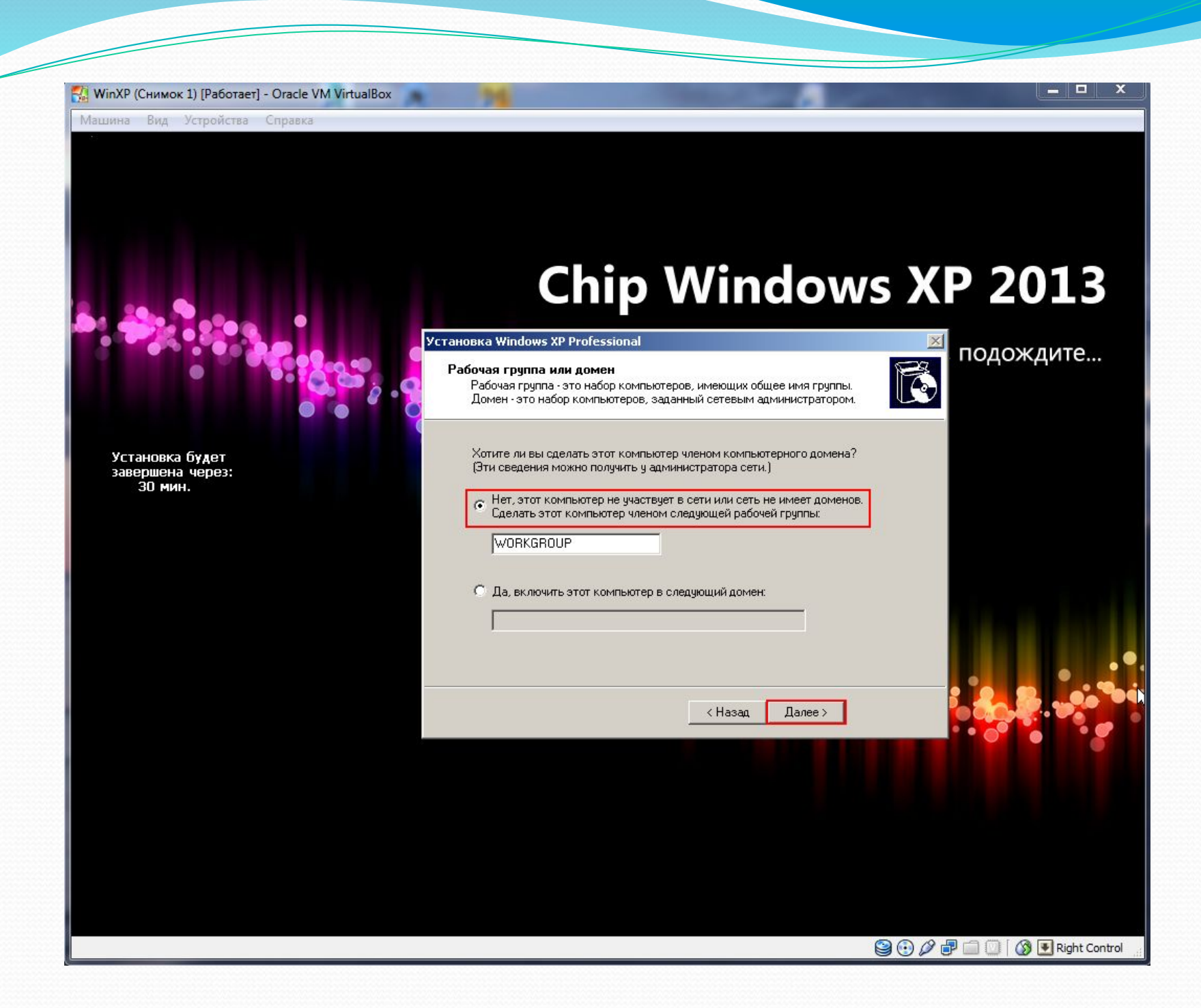

N. WinXP (Снимок 1) [Работает] - Oracle VM VirtualBox - 0 x Машина Вид Устройства Справка **Chip Windows XP 2013** Пожалуйста, подождите... Установка будет<br>завершена через:<br>25 мин. Копирование файлов...

**GGOTIO GERight Control** 

Машина Вид Устройства Справка

# Chip Windows XP 2013

Пожалуйста, подождите...

 $\blacksquare$   $\blacksquare$   $\blacksquare$ 

Установка будет<br>завершена через:<br>13 мин.

Регистрация компонентов

**GOODIO** SERight Control

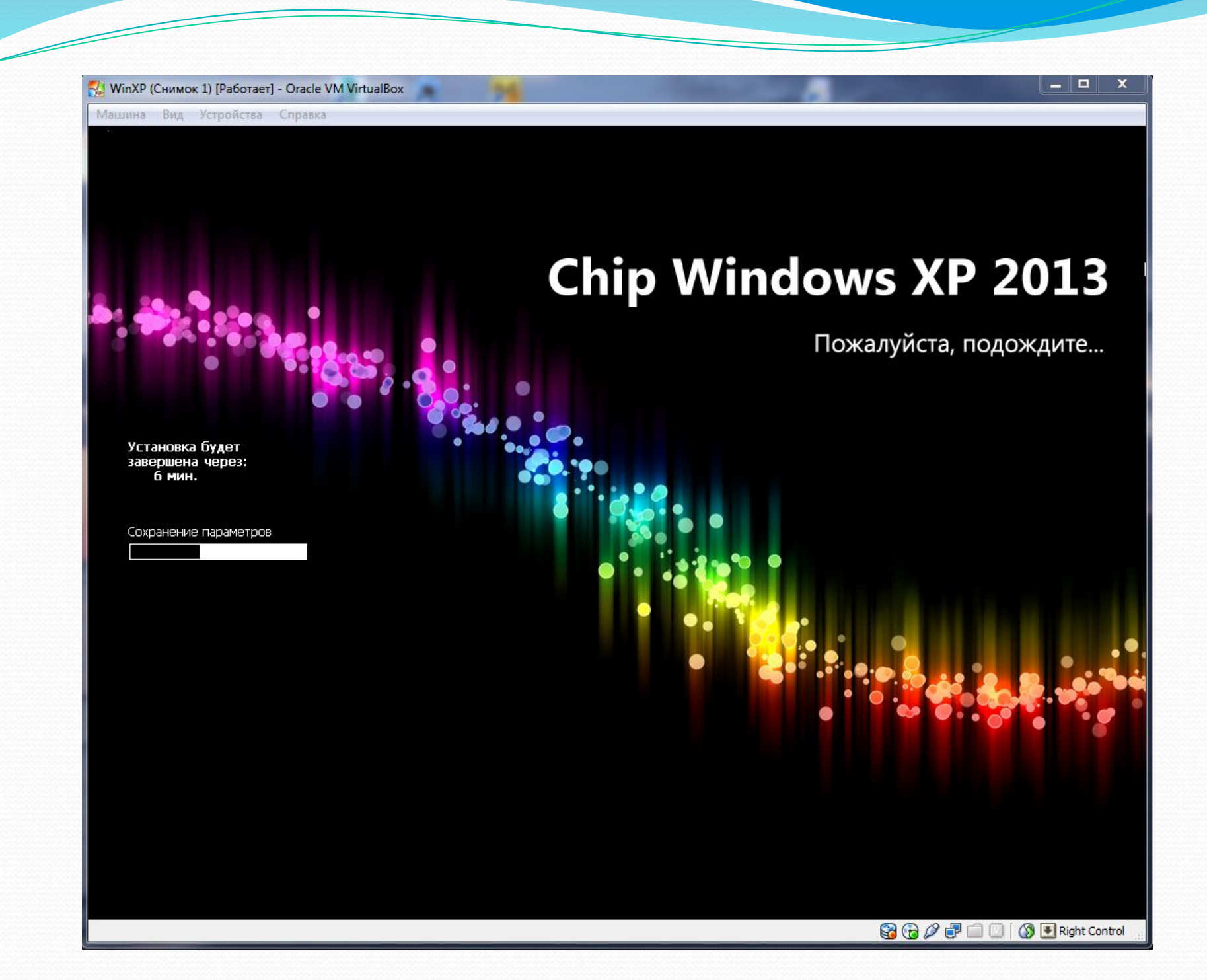

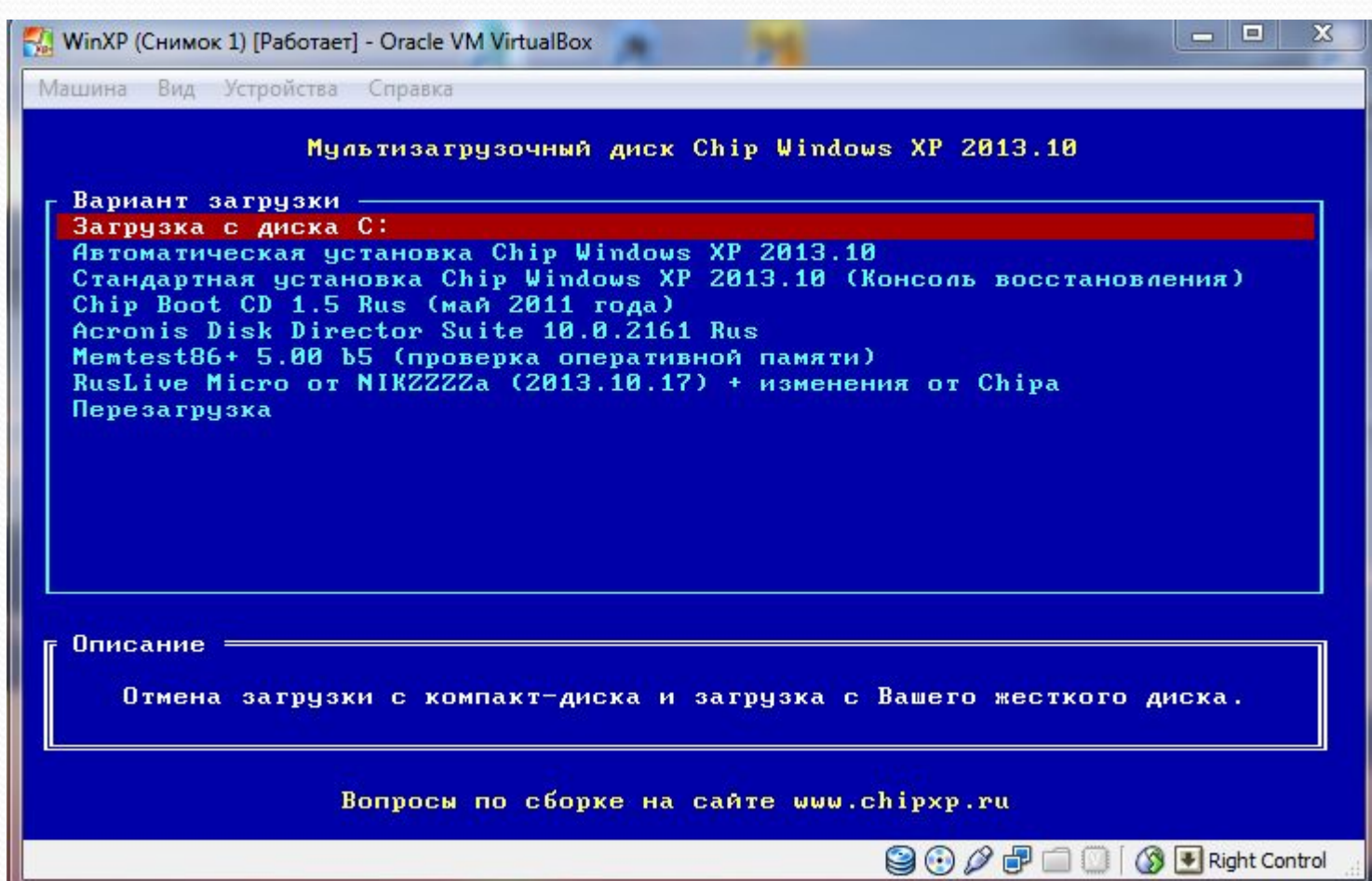

После перезагрузки выбираем «Загрузка с диска С:»

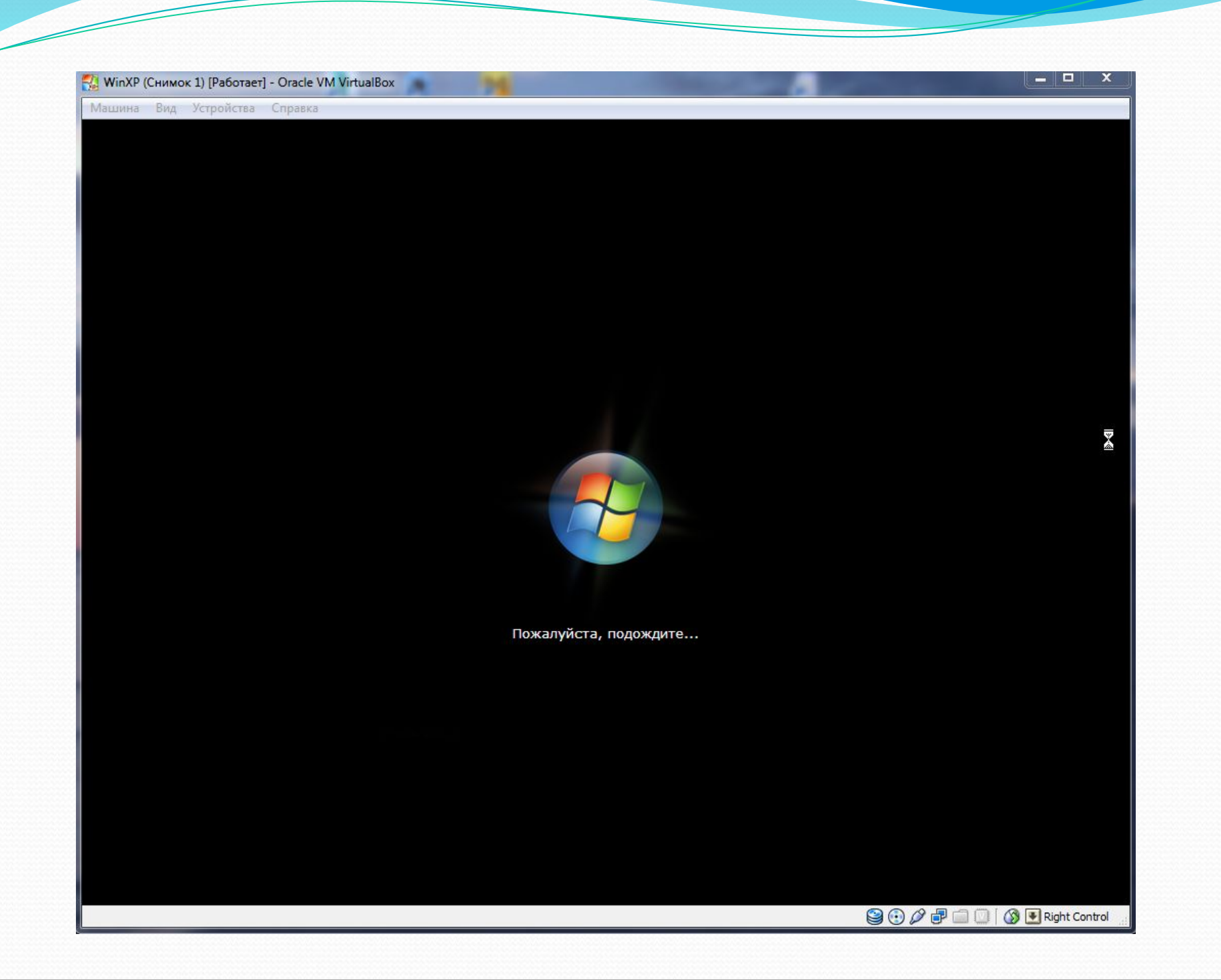

 $\blacksquare$   $\blacksquare$ ₹. WinXP (Снимок 1) [Работает] - Oracle VM VirtualBox Машина Вид Устройства Справка **Newson** Windows<sup>xp</sup> **Вас приветствует Microsoft Windows** Благодарим за покупку Microsoft Windows XP. Сейчас вам будет предложено настроить подключение к Интернету и активировать вашу копию Windows. Я могу давать пояснения по ходу работы Для продолжения щелкните "Далее". Далее

**9000回10回** 

 $\Box$ N. WinXP (Снимок 1) [Работает] - Oracle VM VirtualBox Машина Вид Устройства Справка **Windows**<sup>xp</sup> Помогите защитить свой компьютер Автоматическое обновление Windows может регулярно проверять наличие последних важных обновлений для этого компьютера и автоматически устанавливать их. Важные обновления - это исправления безопасности, критические обновления и пакеты обновления. • Защитить компьютер сейчас, включив автоматическое обновление (рекомендуется) • Отложить это действие Если автоматическое обновление не включено, это приводит к повышенной уязвимости компьютера для вирусных атак и других опасностей.  $\mathcal{A}$ Для вывода справки Не собирается никаких сведений, позволяющих идентифицировать пользователей. нажмите клавишу F1. Ознакомьтесь с заявлением о конфиденциальности Windows Update

Далее

**90000000 BRight Control** 

 $\left| \bigoplus_{\underline{H}}\right|$ азад

Машина Вид Устройства Справка

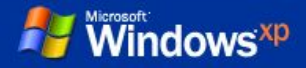

## Проверка подключения к Интернету

Подождите, пока Windows проверит, не подключен ли уже этот компьютер к Интернету.

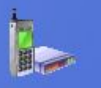

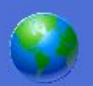

 $\tilde{\mathcal{F}}$ 

 $\begin{array}{|c|c|c|}\hline \textbf{--} & \textbf{--} \end{array}$ 

ဒု Для вывода справки нажмите клавишу F1.

Далее

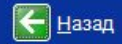

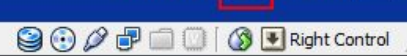

Пропустить **DD** 

Машина Вид Устройства Справка

**Windows**<sup>xp</sup>

### Все готово для регистрации в Майкрософт?

После регистрации в Майкрософт вы будете получать информацию о выходе новых продуктов, обновлениях продуктов, мероприятиях и специальных предложениях. Регистрация не является обязательной.

Хотите зарегистрироваться в Майкрософт через Интернет?

• Да, я хочу зарегистрироваться в Майкрософт сейчас

• Нет, как-нибудь в другой раз

Корпорация Майкрософт соблюдает конфиденциальность сообщаемых вами сведений. Показать Заявление о конфиденциальности регистрации Windows.

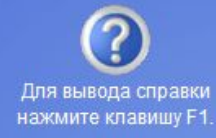

 $\frac{1}{2}$  anee

ы

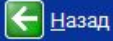

Машина Вид Устройства Справка

**Windows**<sup>xp</sup>

### Пользователи компьютера

Введите имена всех, кто будет работать за этим компьютером. Будут созданы отдельные учетные записи для каждого пользователя, так что можно будет выполнять индивидуальную настройку Windows, обеспечить защиту файлов и личных параметров настройки компьютера.

Имя вашей учетной записи:

Второй пользователь:

Третий пользователь:

Четвертый пользователь:

Пятый пользователь:

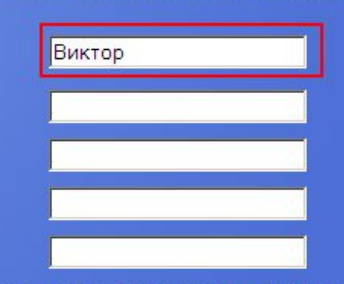

### Можно ввести, а можно и не вводить имя учетной записи

Эти имена будут отображаться на экране приветствия Windows в алфавитном порядке. При запуске Windows просто щелкните по вашему имени пользователя в окне приветствия для начала работы. Можно задать пароли или ограничить права доступа для каждого пользователя, добавить дополнительных пользователей после завершения установки Windows, выбрав в меню Пуск команду Панель управления, а затем Учетные записи пользователей.

> Для вывода справки нажмите клавишу F1.

> > Далее $\boxed{\rightarrow}$

 $\infty$ 

 $\left[\leftarrow\right]$  Назад

 $\bigcirc$   $\bigcirc$   $\emptyset$   $\Box$   $\bigcirc$   $\blacksquare$  Right Control

**Windows**<sup>xp</sup>

Машина Вид Устройства Справка

## Спасибо!

Поздравляем! Теперь все готово! Итоги ваших действий:

Компьютер настроен для доступа к Интернету.

Для исследования новых возможностей запустите Знакомство с Windows XP. Дополнительную информацию можно получить в мастере Справка и поддержка. Данные возможности доступны в меню Пуск.

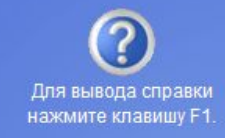

**90000000 B Right Control** 

 $\frac{1}{2}$   $\frac{1}{2}$   $\frac{1}{2}$ 

 $\begin{array}{c|c|c|c|c} \hline \textbf{L} & \textbf{R} & \textbf{R} \end{array}$ 

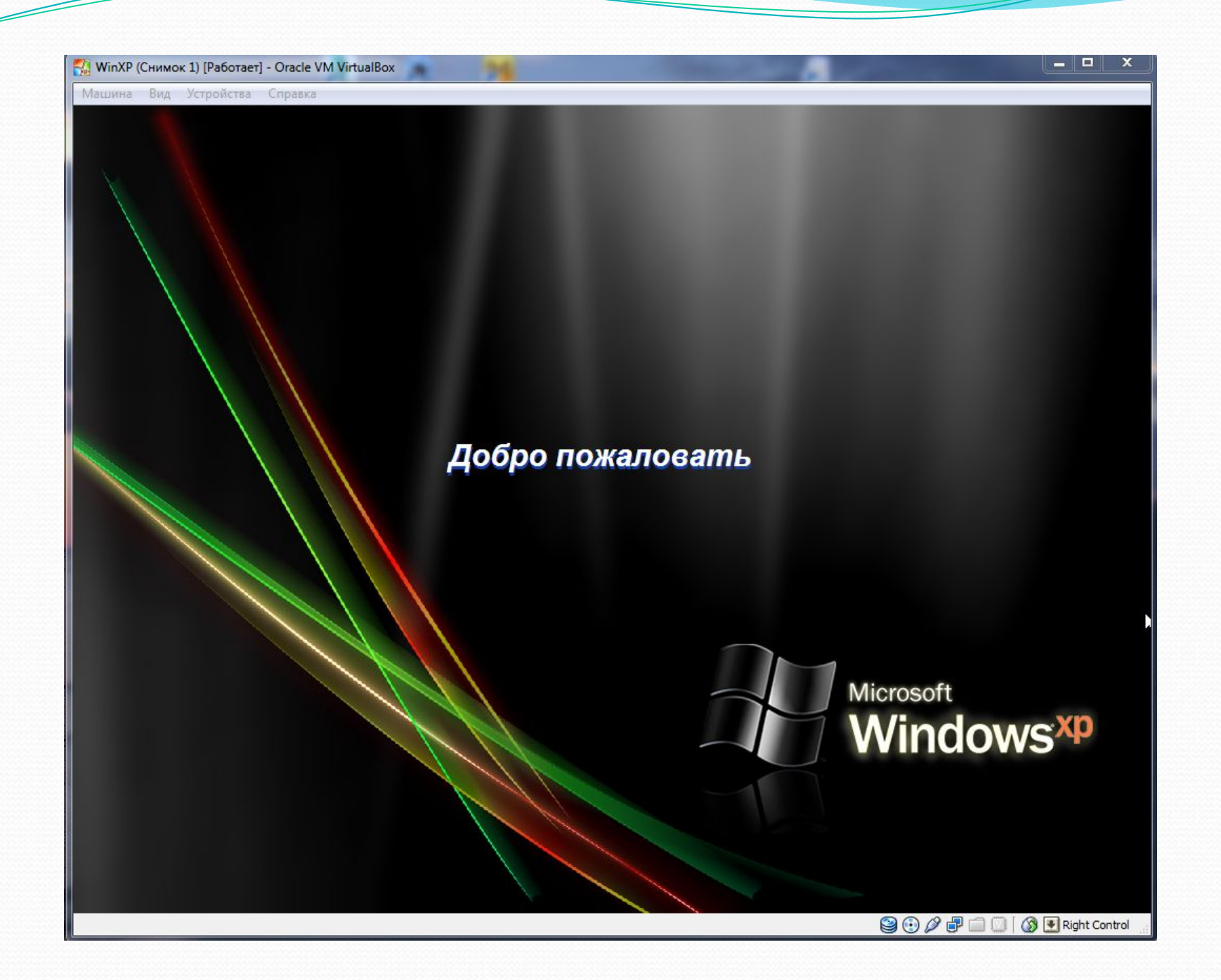

Машина Вид Устройства Справка

2015 市地

Виктор

Mou компьютер

Мои

документы

Поменять

обои...

# Ура, мы установили сами операционную систему Windows XP. Можно полазить по менюшкам, найти canepa, Paint и другие программы. Ну и конечно порадоваться за себя **Мондокументь ТАКОГО УМНОГО И САМОСТОЯТЕЛЬНОГО)**

 $-$ 

 $\mathbf{x}$ 

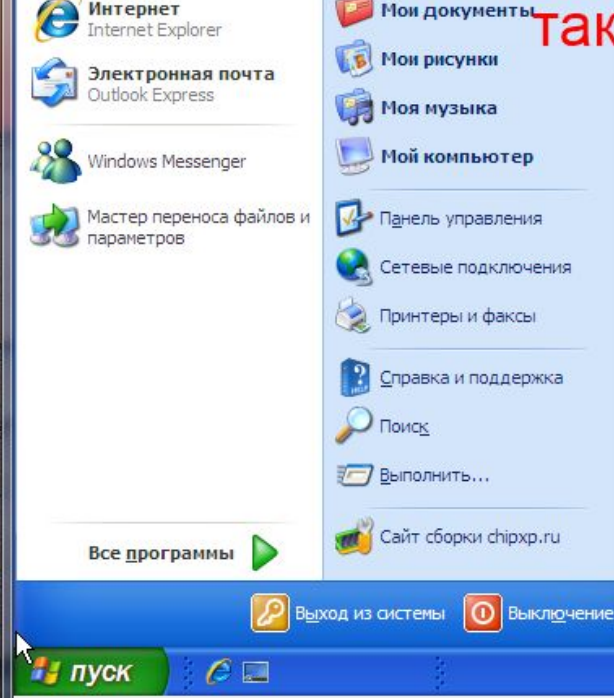

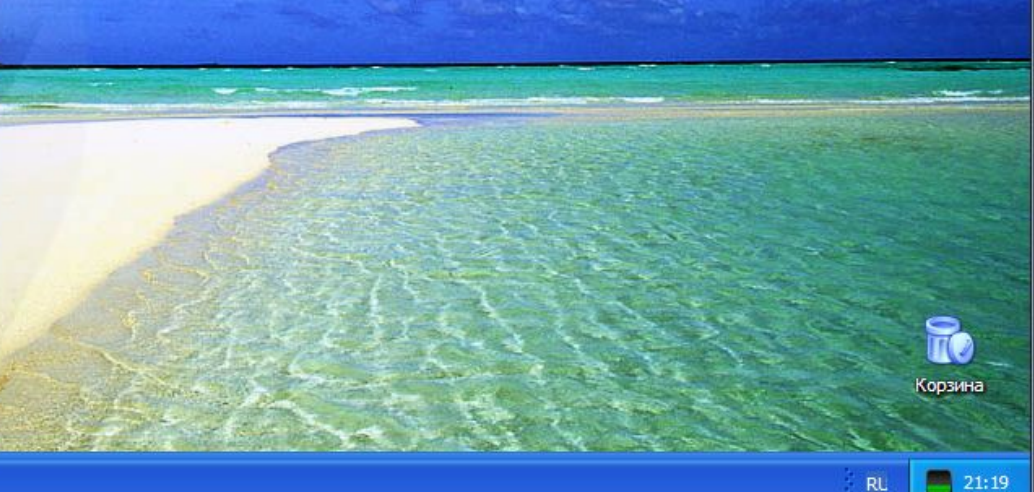

**90000000 E Right Control** 

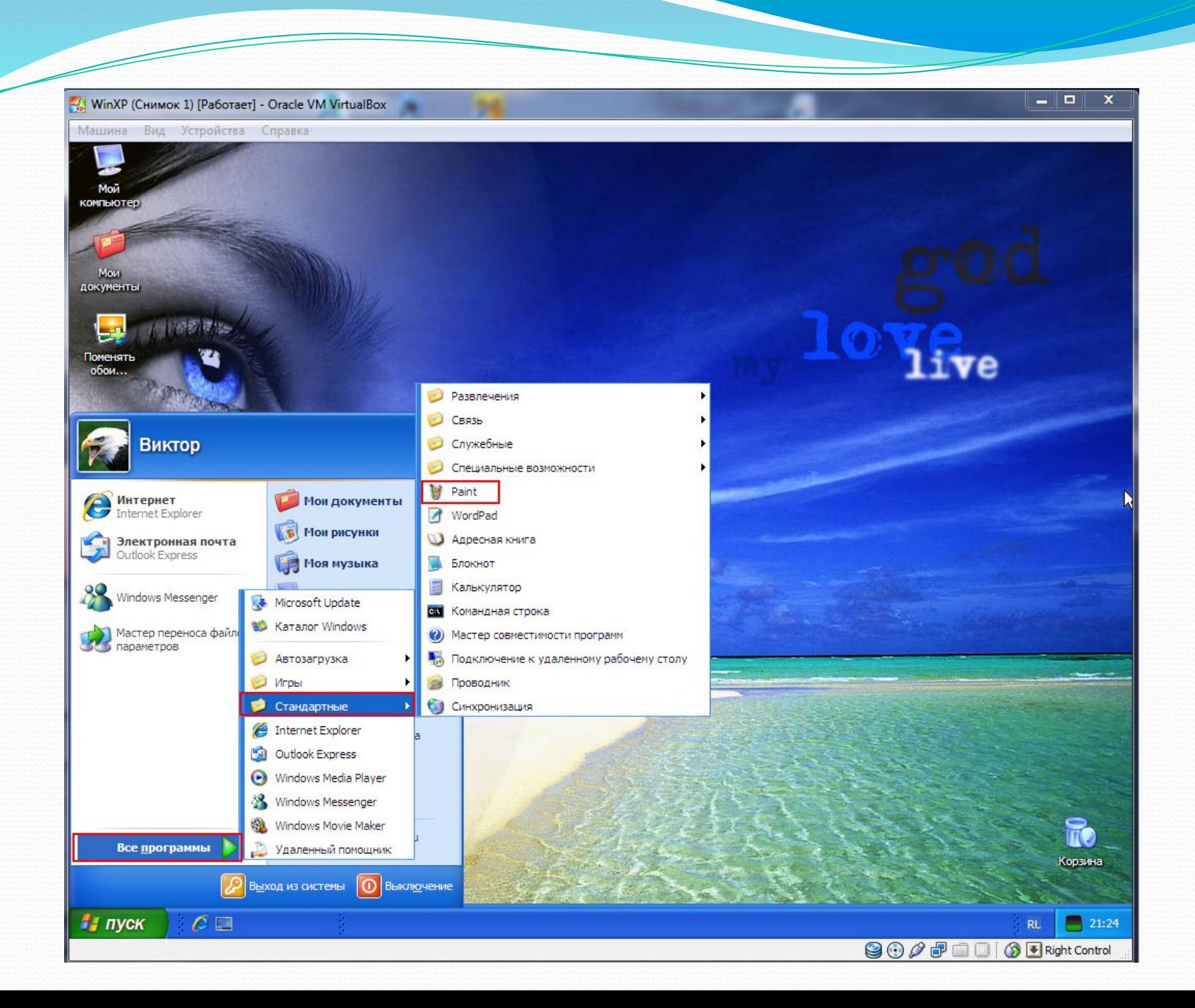

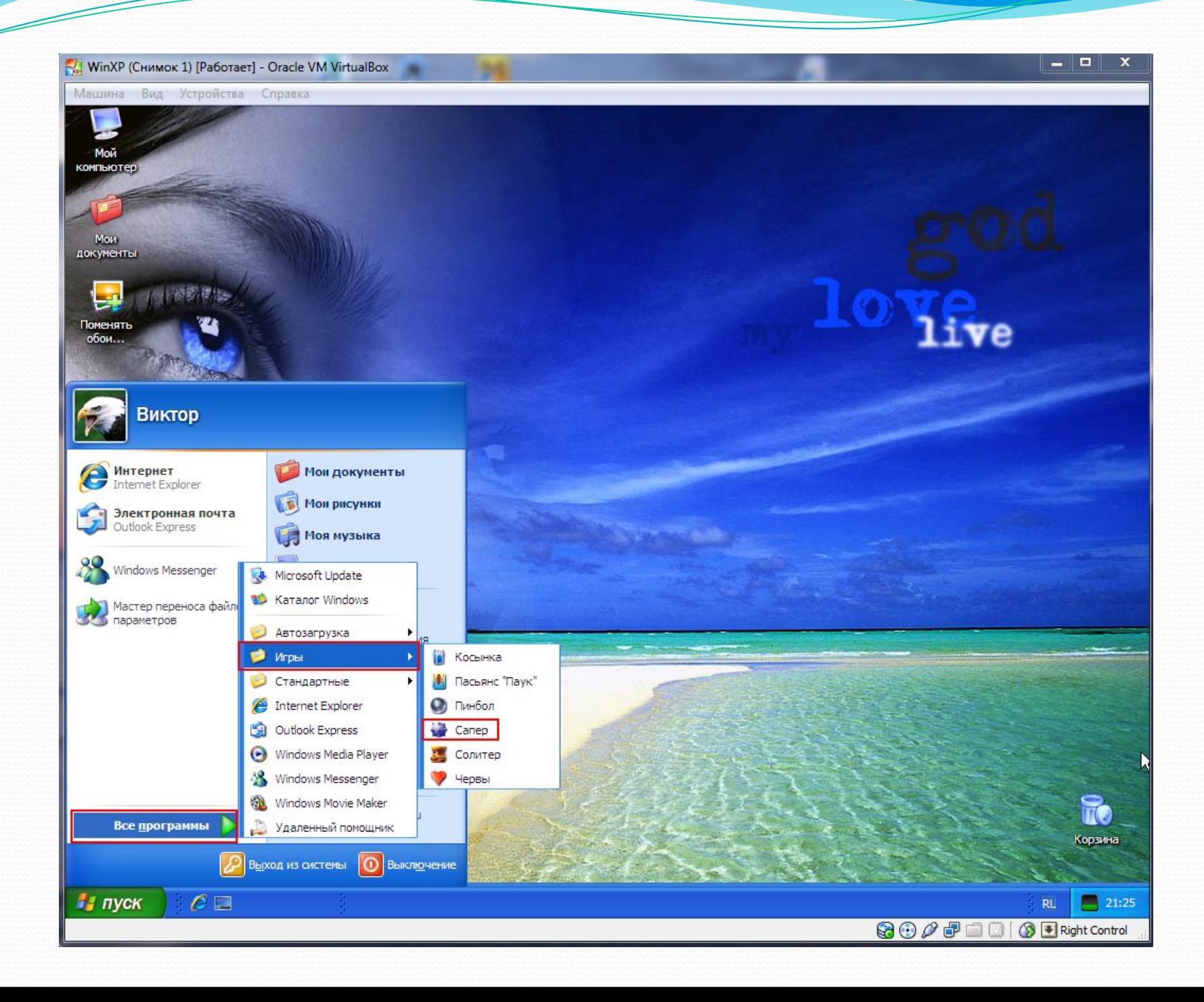

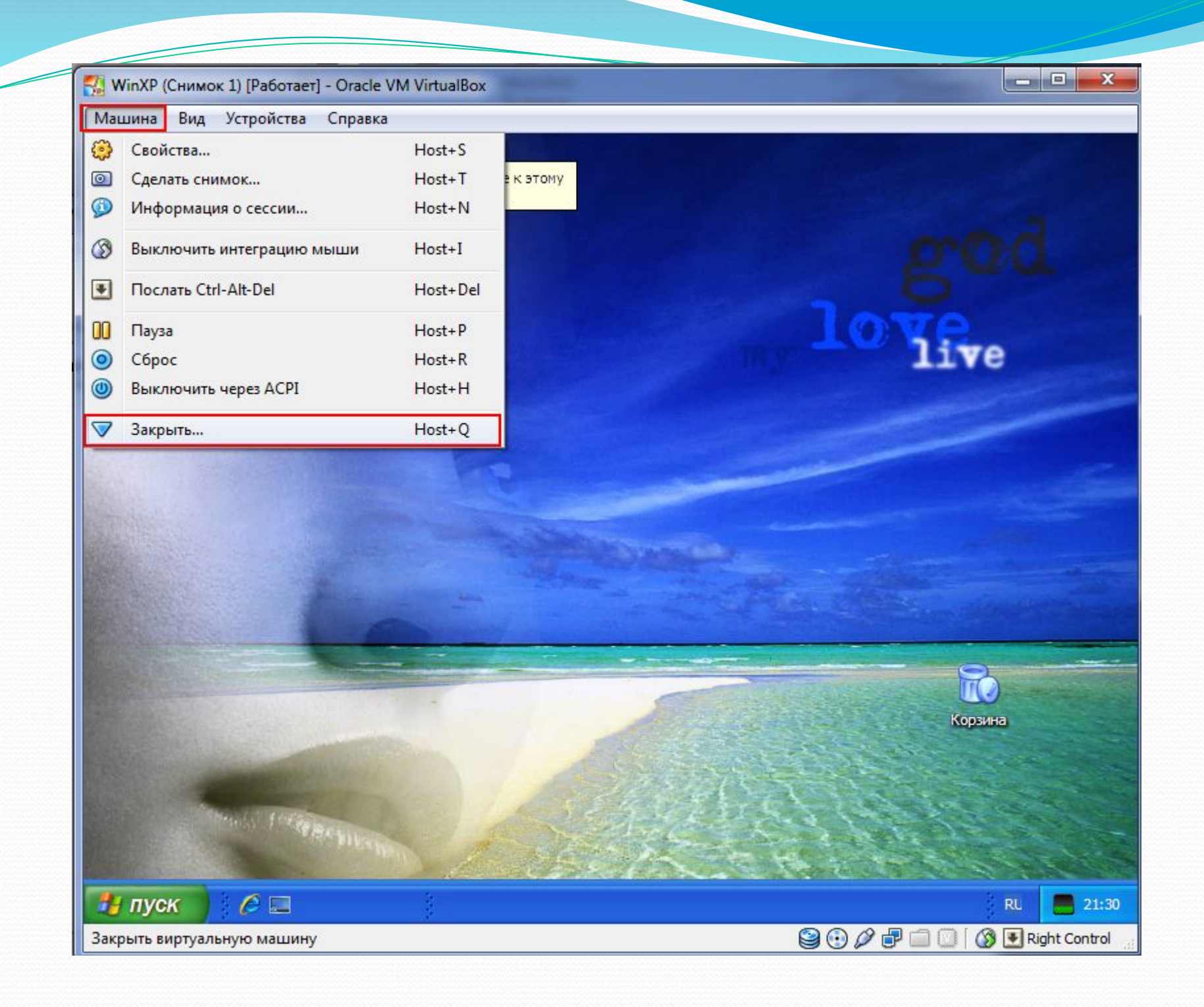

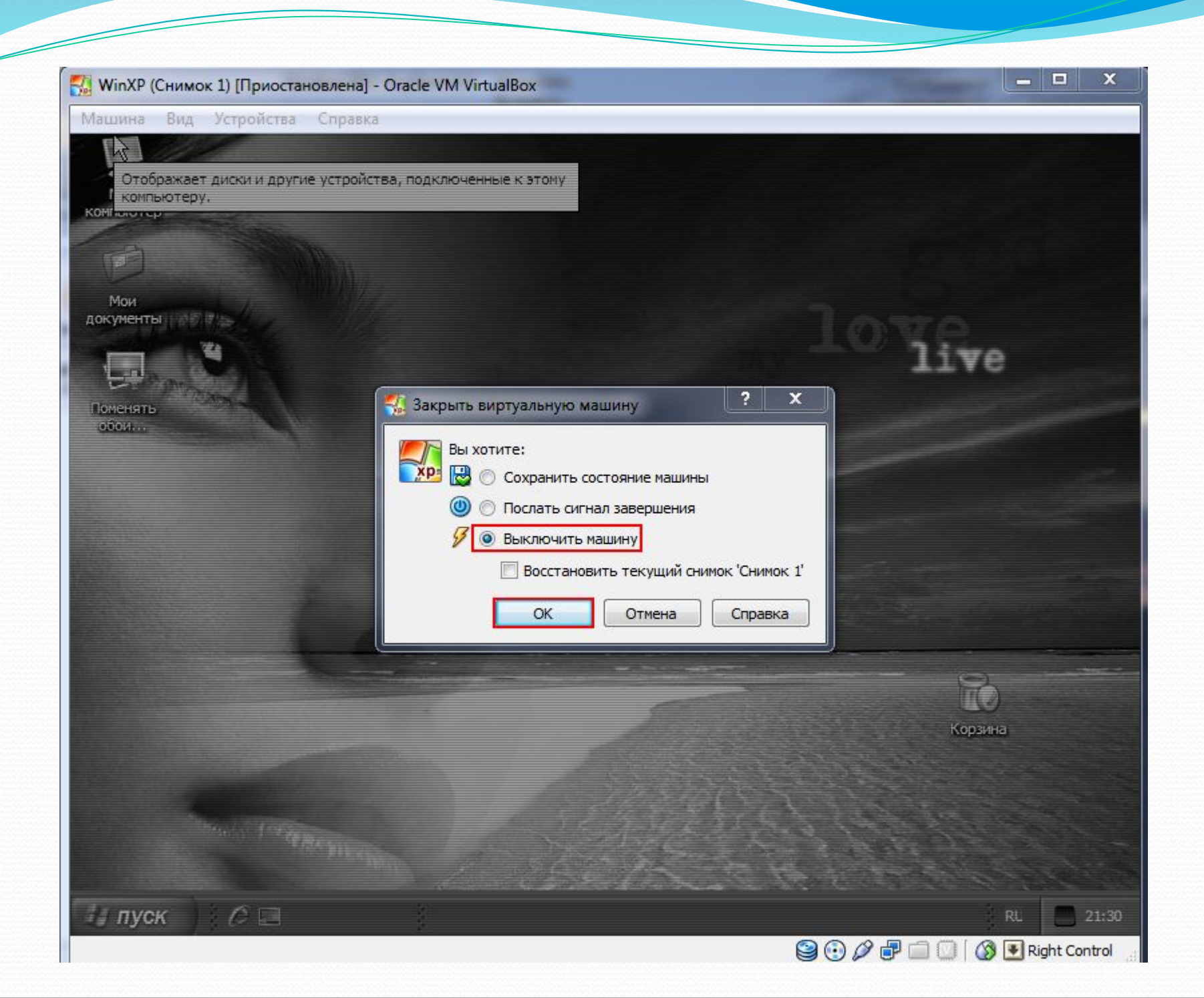

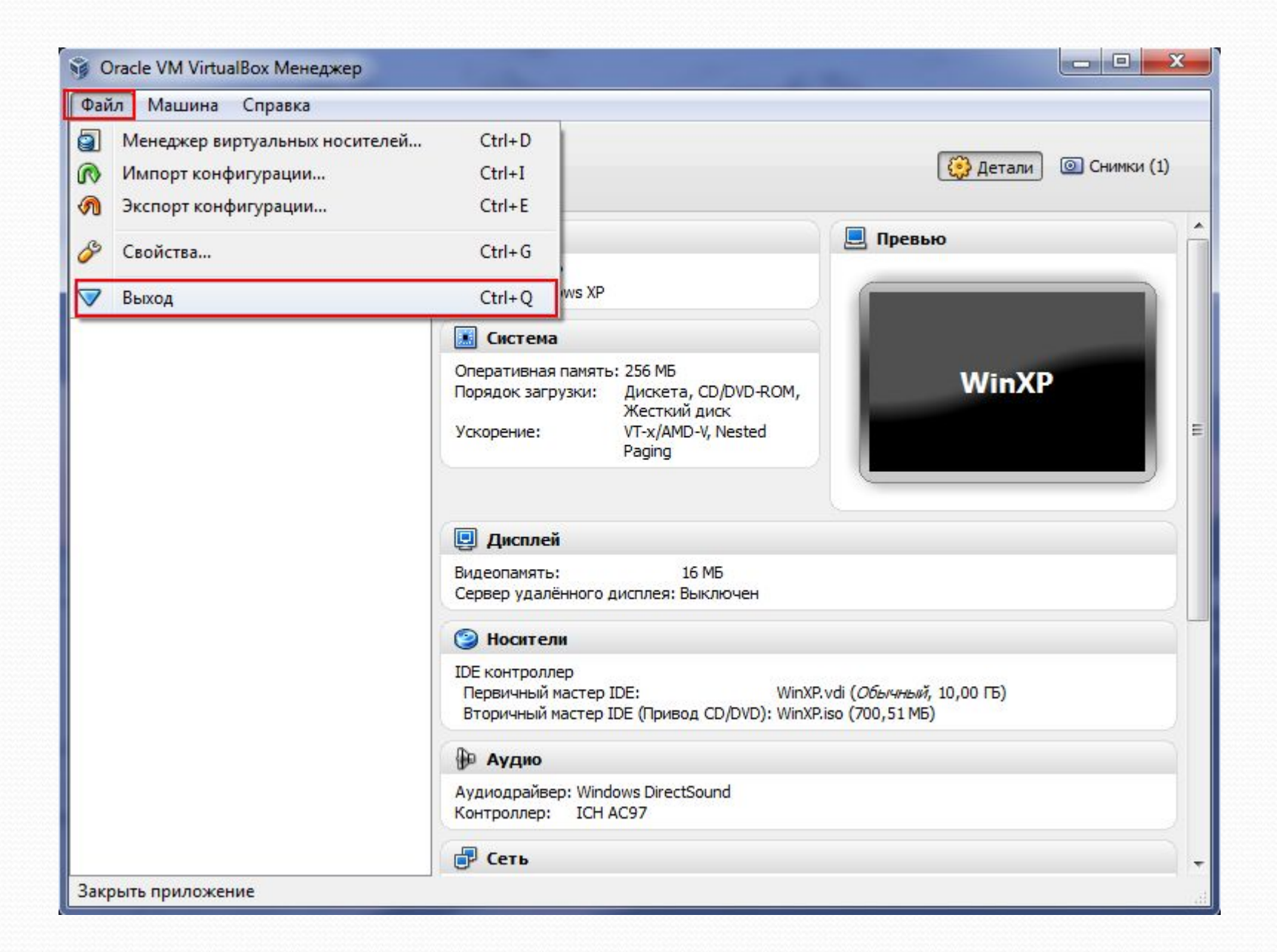